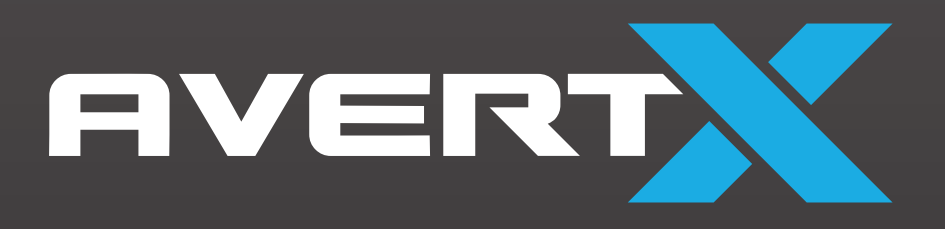

# HD119IR

9MP OUTDOOR FISHEYE CAMERA WITH BUSINESS ANALYTICS User Manual

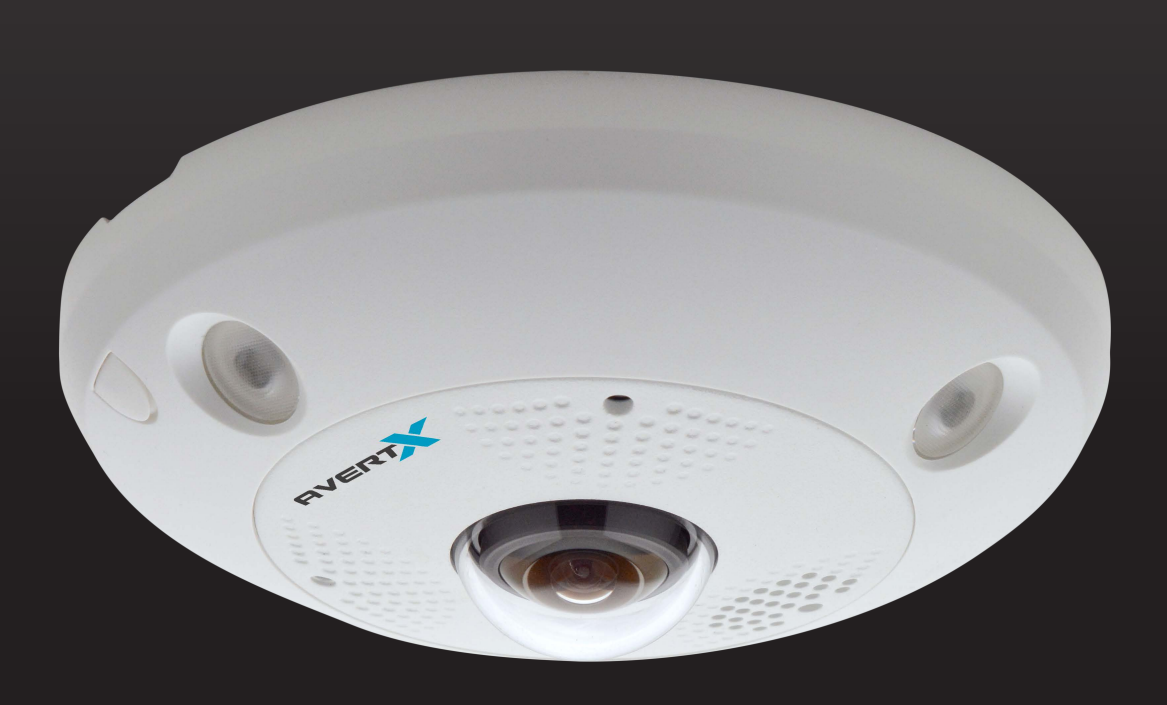

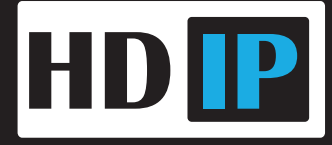

AVX-HD119IR 9MP Outdoor 360° Fisheye camera with Business Analytics

Operations Manual

Manual Edition 37601AC – July 2021

©2021, AvertX

All Rights Reserved

No part of this document may be reproduced by any means, electronic or mechanical, for any purpose, except as expressed in the Software License Agreement. AVERTX shall not be liable for technical or editorial errors or omissions contained herein. The information in this document is subject to change without notice

The information in this publication is provided "as is" without warranty of any kind. The entire risk arising out of the use of this information remains with recipient. In no event shall AVERTX be liable for any direct, consequential, incidental, special, punitive, or other damages whatsoever (including without limitation, damages for loss of business profits, business interruption or loss of business information), even if AVERTX has been advised of the possibility of such damages or whether in an action, contract or tort, including negligence.

This software and documentation are copyrighted. All other rights, including ownership of the software, are reserved to AvertX. AVERTX, and AvertX, are registered trademarks of AVERTX in the United States and elsewhere; Windows is a registered trademark of Microsoft Corporation. All other brand and product names are trademarks or registered trademarks of the respective owners.

The following words and symbols mark special messages throughout this guide:

- **WARNING:** Text set off in this manner indicates that failure to follow directions could result in bodily harm or loss of life.
- **CAUTION:** Text set off in this manner indicates that failure to follow directions could result in damage to equipment or loss of information.

### **IMPORTANT SAFEGUARDS**

### 1. **Read Instructions**

Read all of the safety and operating instructions before using the product.

2. **Retain Instructions** Save these instructions for future reference.

#### 3. **Attachments / Accessories**

Do not use attachments or accessories unless recommended by the appliance manufacturer as they may cause hazards, damage product and void warranty.

#### 4. **Installation**

Do not place or mount this product in or on an unstable or improperly supported location. Improperly installed product may fall, causing serious injury to a child or adult, and damage to the product. Use only with a mounting device recommended by the manufacturer, or sold with the product. To ensure proper mounting, follow the manufacturer's instructions and use only mounting accessories recommended by manufacturer.

### 5. **Power source**

This product should be operated only from the type of power source indicated on the marking label.

### **Precautions**

### **Operating**

- Before using, make sure power supply and others are properly connected.
- While operating, if any abnormal condition or malfunction is observed, stop using the camera immediately and then contact AvertX Customer Support.

#### **Handling**

- Do not disassemble or tamper with parts inside the camera.
- Do not drop or subject the camera to shock and vibration as this can damage camera.
- Care must be taken when you clean the clear lens cover. Scratches and dust will ruin the image quality of your camera. Do not use strong or abrasive detergents when cleaning the camera body. Use a dry cloth to clean the camera when it is dirty. In case the dirt is hard to remove, use a mild detergent and wipe the camera gently.

#### **Installation and Storage**

- Do not install the camera in areas of extreme temperatures in excess of the allowable range.  $-40^{\circ}$ F ~ 140°F (-40° ~ 60°C)
- Avoid installing in humid or dusty places. The relative humidity must be below 95%.
- Avoid installing in places where radiation is present.
- Avoid installing in places where there are strong magnetic fields and electric signals.
- Avoid installing in places where the camera would be subject to strong vibrations.
- Never face the camera toward the sun. Do not aim at bright objects. Whether the camera is in use or not, never aim it at the sun or other extremely bright objects. Otherwise the camera may be damaged.

### **REGULATION**

This device complies with Part 15 of the FCC Rules. Operation is subject to the following two conditions: (1) this device may not cause harmful interference, and (2) this device must accept any interference received, including interference that may cause undesired operation.

This symbol on the product or on its packaging indicates that this product shall not be treated as household waste in accordance with Directive 2002/96/EC. Instead it shall be handed over to the applicable collection point for the recycling of electrical and electronic equipment. By proper waste handling of this product you ensure that it has no negative consequences for the environment and human health, which could otherwise be caused if this product is thrown into the garbage bin. The recycling of materials will help to conserve natural resources.

For more details information about recycling of this product, please contact your local city office, your household waste disposal service or the shop where you purchased the product.

Compliance is evidenced by written declaration from our suppliers, assuring that any potential trace contamination levels of restricted substances are below the maximum level set by EU Directive 2002/95/EC, or are exempted due to their application.

### **WARNING**

DANGEROUS HIGH VOLTAGES ARE PRESENT INSIDE THE ENCLOSURE.

REFER SERVICING TO QUALIFIED PERSONNEL ONLY.

### **CAUTION**

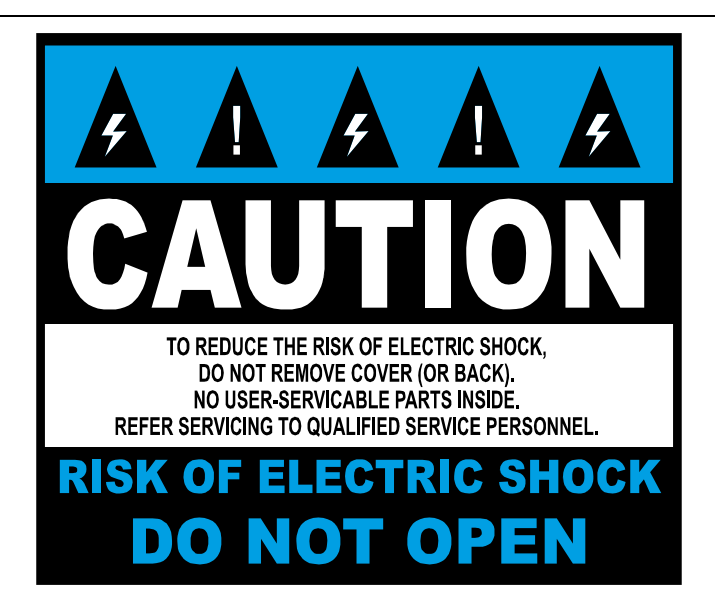

# **TABLE OF CONTENTS**

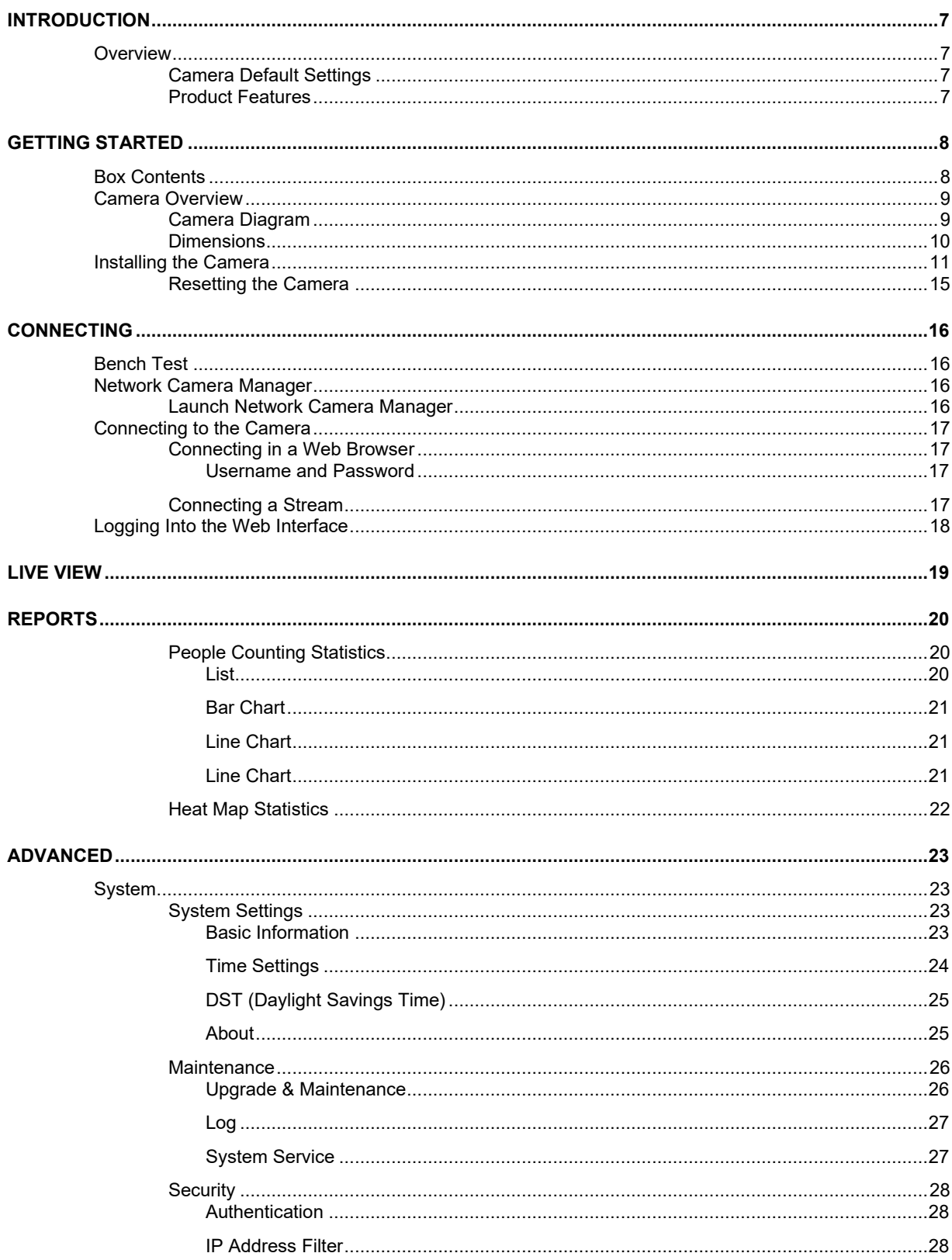

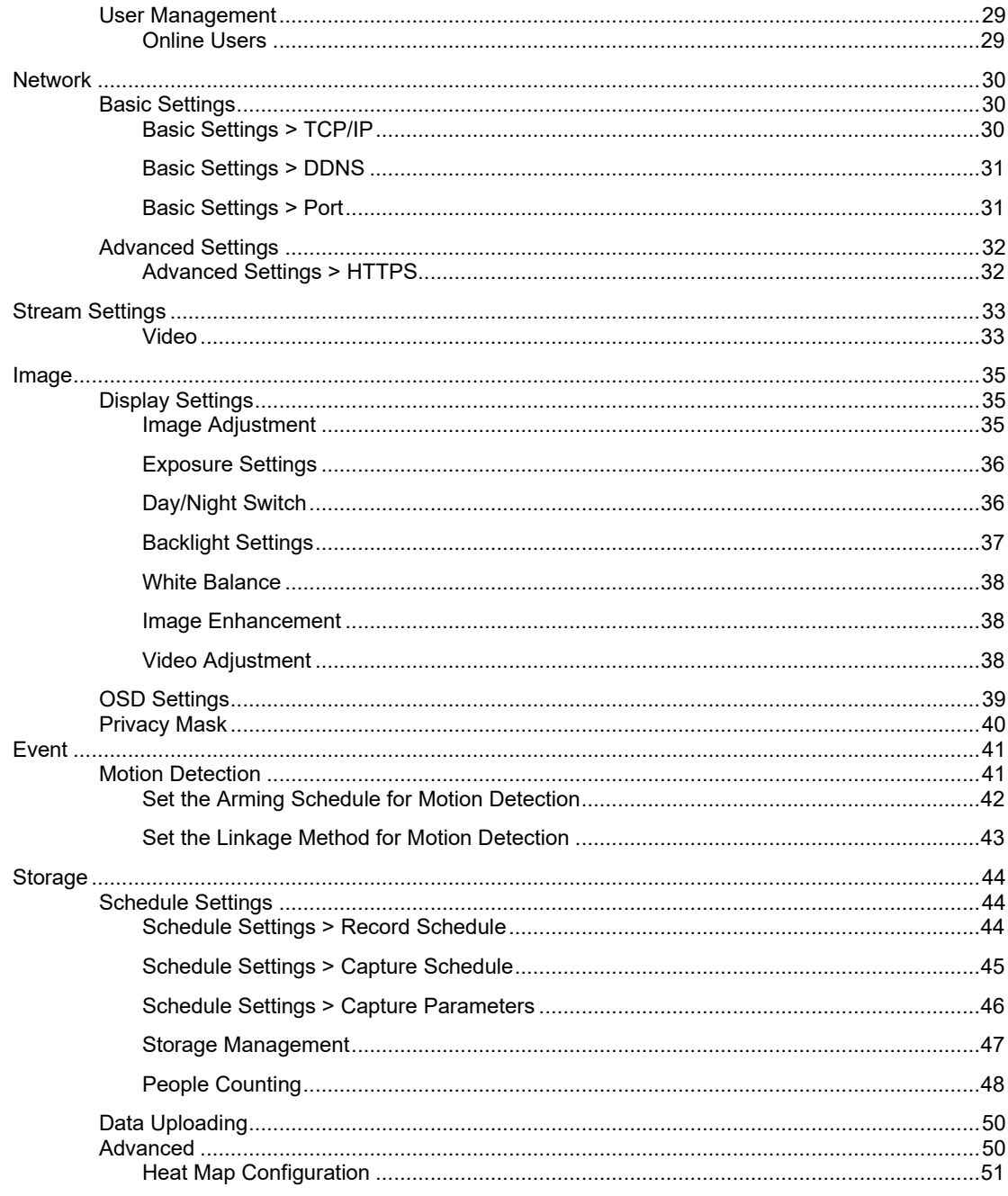

# <span id="page-6-0"></span>**INTRODUCTION**

# <span id="page-6-1"></span>**OVERVIEW**

# <span id="page-6-2"></span>**Camera Default Settings**

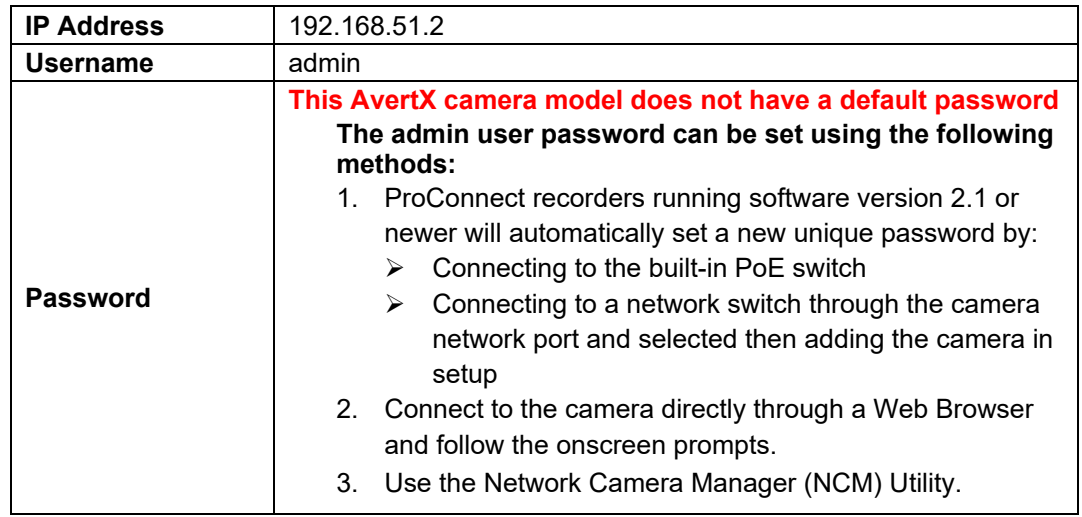

# <span id="page-6-3"></span>**Product Features**

- Heatmapping & People Counting Business Analytics
- 9MP Resolution
- Two-way audio with built-in microphone & speaker
- Edge Storage on a MicroSD Card (up to 512GB)
- o *16GB microSD card included* • Integrated IR
- Record still shots to edge storage
- H.264+ Smart Compression
- Dual Streaming
- True Day/Night
- Weatherproof (IP67 Outdoor Rated)
- Vandal Resistant (IK10 Rated)

# <span id="page-7-0"></span>**GETTING STARTED**

# <span id="page-7-1"></span>**BOX CONTENTS**

Before proceeding, please check that the box contains the items listed here. If any item is missing or has defects, do not install or operate the product and contact your dealer for assistance.

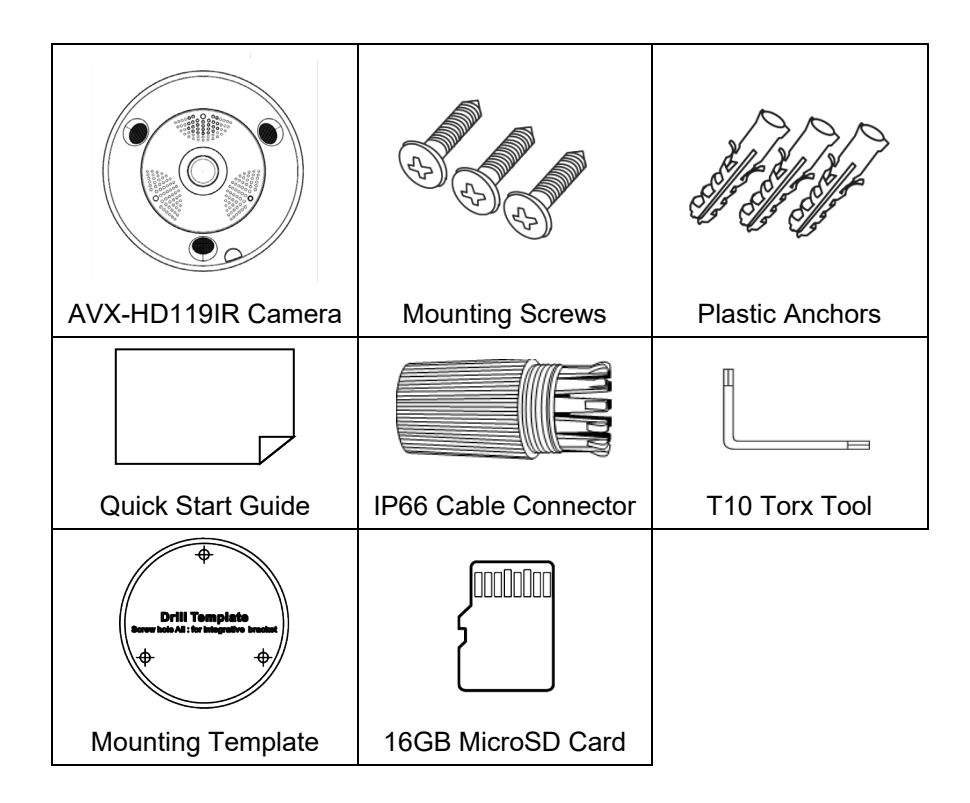

# <span id="page-8-0"></span>**CAMERA OVERVIEW**

Before installing or connecting the camera, please refer to this section and complete preparations for camera setup and all switch settings.

# <span id="page-8-1"></span>**Camera Diagram**

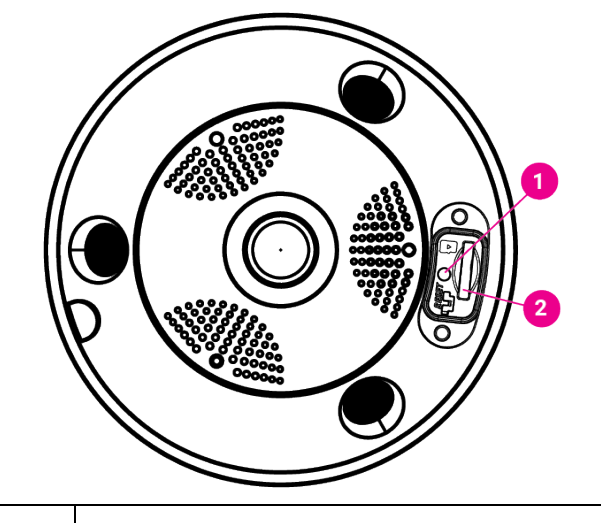

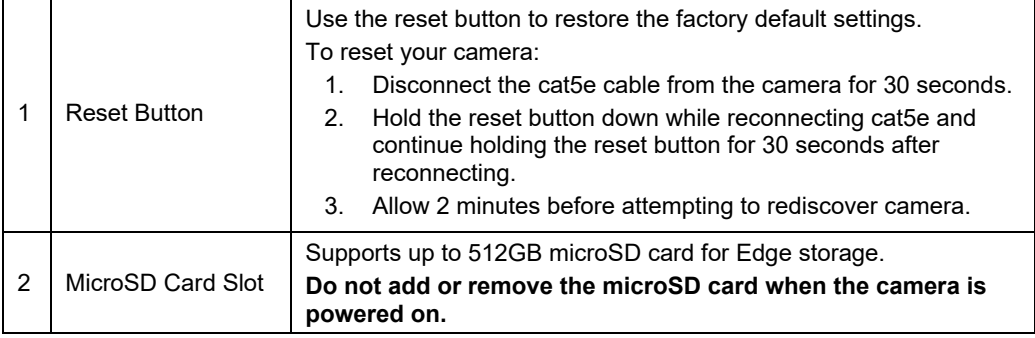

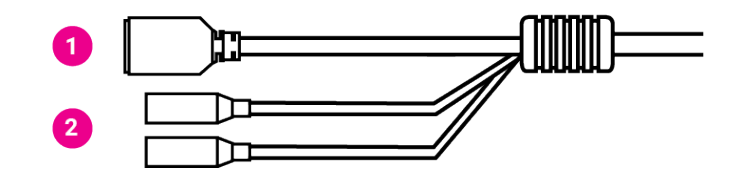

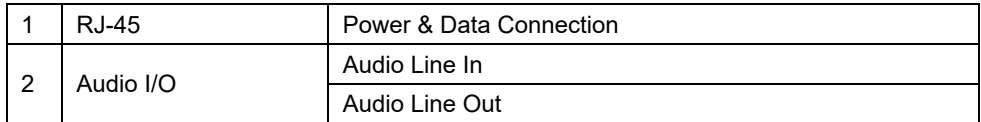

# <span id="page-9-0"></span>**Dimensions**

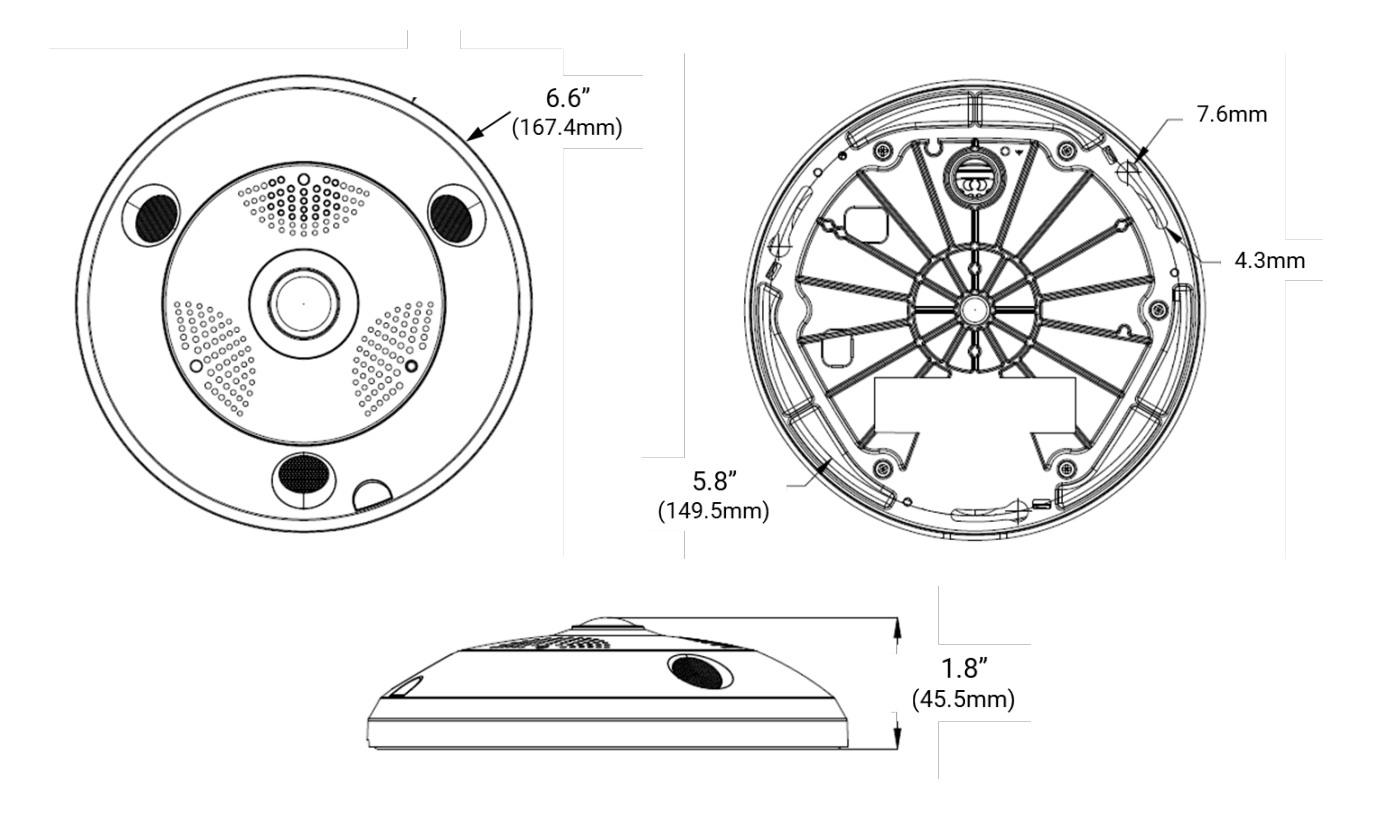

### <span id="page-10-0"></span>**Weather Resistant Cable Connector**

This camera features an IP66-rated weather resistant connector. For unprotected outdoor connections, screw the connector on the included Ethernet camera cable onto the camera dongle. If your installation location does not require a water-resistant connection, loosen and slide the connector back on the cable until it's out of the way.

This camera features an IP66-rated waterproof cable connector for unprotected outdoor connections. You do not need to re-terminate the cable to use the waterproof cable connector.

#### **Included Pieces:**

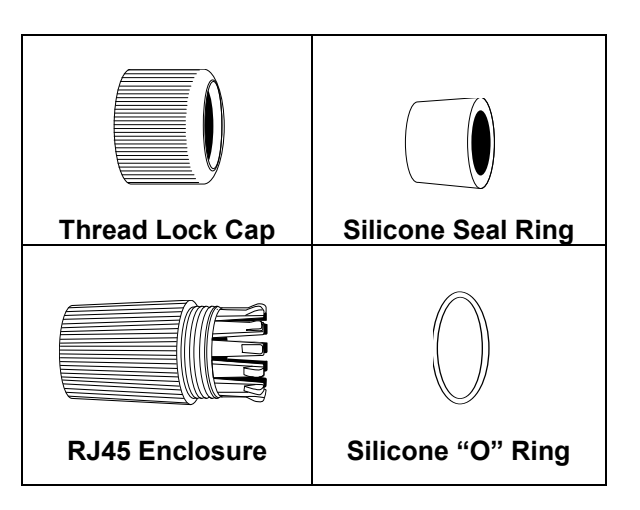

To Install the weather resistant cable connector:

- 1. Slide all pieces of the waterproof cable connector over the cable plug in this order:
	- Thread Lock Cap
	- Flexible silicone seal ring. You will need to stretch the silicone seal over the RJ-45 plug.

**PRO TIP:** Insert the flexible silicone seal ring onto the tip of a pair of needle nose pliers and stretch the seal over the RJ45 plug.

• RJ45 Enclosure

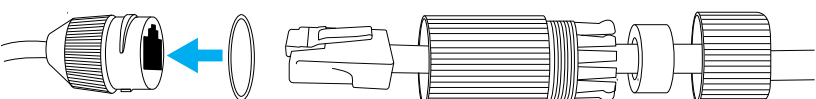

- 2. Stretch the small silicone "O" ring onto the camera dongle.
- 3. Connect the camera cable to the plug on the dongle. Screw the RJ45 Enclosure into the dongle.
- 4. Insert the flexible silicone seal into the "crown" section of the large plastic ring.
- 5. Screw the small plastic ring into the large plastic ring.

**PRO TIP:** To remove the RJ45 enclosure from the camera cable, tape down the locking tab on the RJ45 plug with electrical or office tape.

**NOTICE:** Do not attempt to disconnect the camera connection without loosening the smaller thread lock cap. Forcing the assembly will break the camera dongle and void the camera warranty.

# **Display Modes**

It is important to be aware of the display mode limitations prior to installing the camera. The display mode impacts the availability of Heatmapping & People Counting analytics.

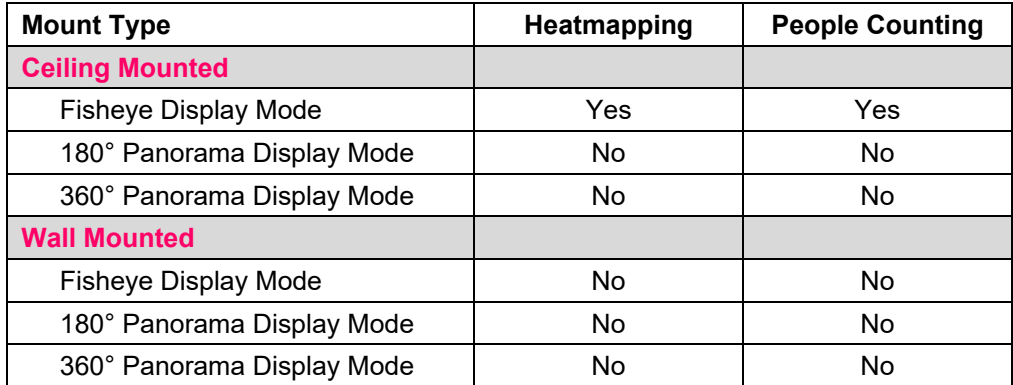

### **Installation Recommendations**

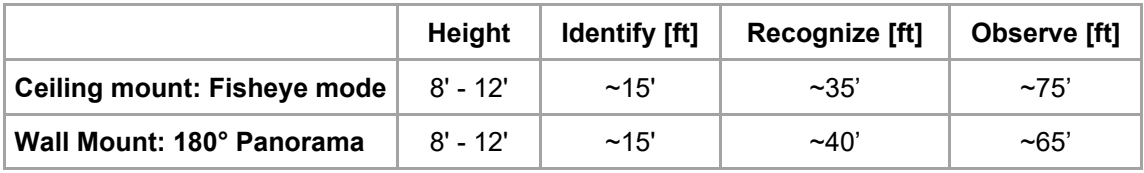

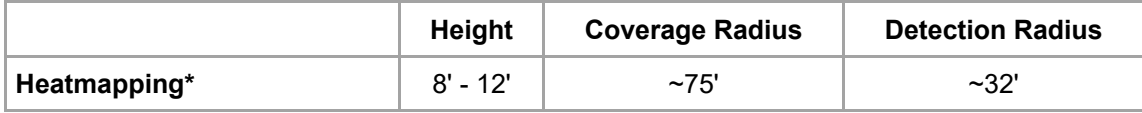

\*Heatmapping function is only available in Fisheye mode

- **NOTICE:** Pay careful attention to lens orientation when mounting. Improper lens orientation will result in a skewed image. Under the protective ring, the word "UP" is embossed on the camera to show proper orientation. "TOP" is also marked with an arrow on the mounting template. When mounting on a wall, orient the word "UP" on top. When ceiling mounting, "UP" corresponds to the top of the image.
- **PRO TIP:** For a more natural looking image in a ceiling installation, position "UP" on the camera to be perpendicular to the closest wall.

# **Considerations for Infrared (IR) Lights**

Environmental factors can limit the performance of night vision using IR illuminator lights. Infrared light behaves the same as visible light and will reflect off bright or shiny objects and overexpose the image. The camera will adjust to properly expose the bright areas of the image, which may leave the dark areas obscured.

**PRO TIP:** For outdoor installations, AvertX recommends sealing any holes in the wall or ceiling with silicone caulk to protect against water intrusion.

# **Direct to Ceiling or Wall Installation**

- 1. Apply drill template to the desired installation location.
- 2. Using a 5mm bit, drill three holes for the plastic anchors.
- 3. Using a 1" bit, drill the cable hole.
- 4. Insert plastic anchors & thread the screws halfway into the anchors.

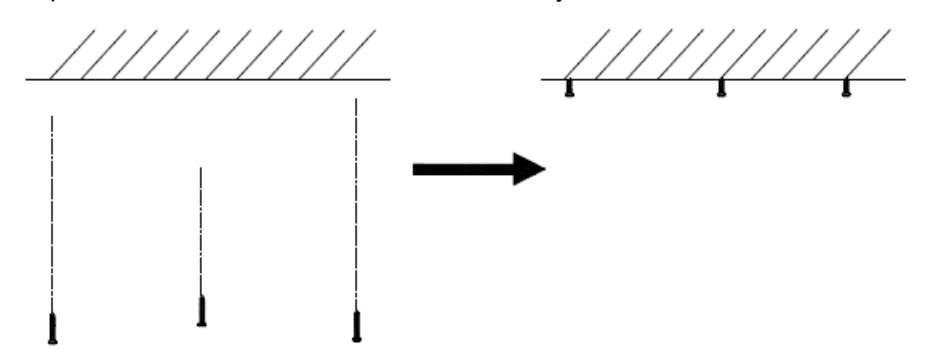

- 5. Connect the network cable using the Weather Resistant Cable Connector.
- 6. Align the screw holes to the inserted screws, hook the camera body to the screws, and rotate the camera body until it stops.
- 7. Tighten the 3 mounting screws
- 8. Install the camera cover and tighten the lock screw on the camera cover.

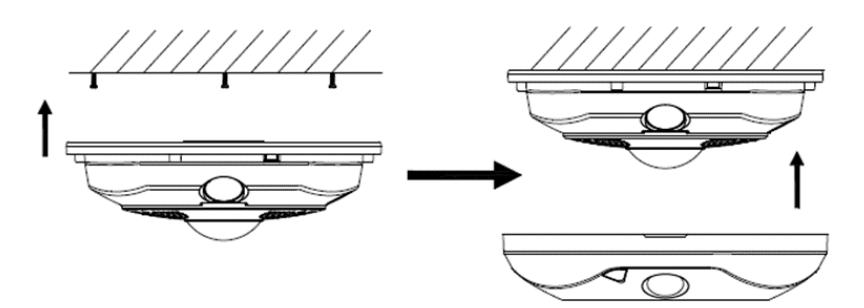

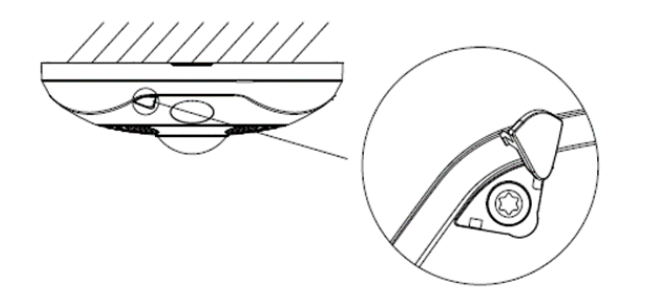

# **Inclined or Junction Box Mount - Ceiling or Wall Installation**

**PRO TIP:** This mount is compatible with single and dual gang electrical boxes. If connecting this mount to a single or dual gang electrical box, skip to number 6.

- 1. Apply drill template to the desired installation location.
- 2. Using a 5mm bit, drill three holes for the plastic anchors.
- 3. Using a 1" bit, drill the cable hole.
- 4. Insert plastic anchors & thread the screws halfway into the anchors.
- 5. Connect the network cable using the Weather Resistant Cable Connector.

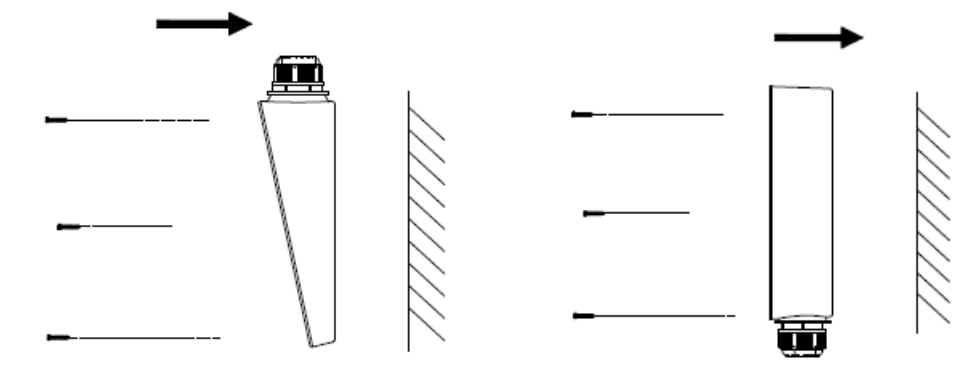

- 6. Thread the included screws halfway into the mounting base.
- 7. Align the camera screw holes with the inserted screws, hook the camera body to the screws, and rotate the camera body until it stops.
- 8. Tighten the 3 mounting screws.
- 9. Install the camera cover and tighten the lock screw on the camera cover.

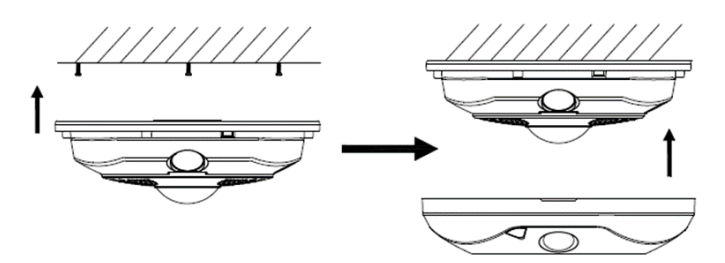

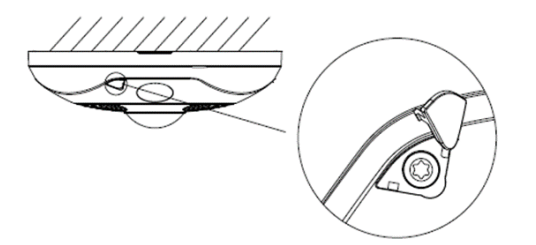

**PRO TIP:** Use the AvertX Connect mobile app to view the camera while adjusting view.

**NOTICE:** AvertX recommends sealing the opening at the wall and at the base of the camera with silicone caulking.

**For best IR Night Vision performance:** 

Be aware of surfaces that can cause IR light to reflect into the camera.

- Reflective or light-colored surfaces and objects close to the camera can reflect IR light back into the camera.
	- o Remove the reflective or light-colored surfaces.
	- o Cover the reflecting surfaces with a non-reflective material (non-reflective tape, dark paint)
	- o Mount the camera on a nearby wall using a mounting bracket.

## <span id="page-14-0"></span>**Resetting the Camera**

Use the reset button to restore the factory default settings.

To reset your camera:

- 1. Disconnect the cat5e cable from the camera for 30 seconds.
- 2. Hold the reset button down while reconnecting cat5e and continue holding the reset button for 30 seconds after reconnecting.
- 3. Allow 2 minutes before attempting to rediscover camera.

## **Cleaning the Lens Cover**

The Lens Cover of the AVX-HD119IR is extremely durable but can be damaged if cleaned improperly.

### *To clean the lens cover:*

- To clean dust or loose dirt, use compressed air.
- To clean smudges or stuck on dirt, use warm water with a few drops of dish soap and a clean microfiber cloth.

**CAUTION:** Do not use solvents, paper towels, newspaper, or other rough materials to clean the lens cover. This can scratch the lens cover and cause IR distortion.

# <span id="page-15-0"></span>**CONNECTING**

# <span id="page-15-1"></span>**BENCH TEST**

AvertX recommends bench testing your camera(s) before installation. This will confirm that your camera is functioning correctly before it is installed and possibly out of reach.

To bench test your camera, attach the camera network connector to your recorder and test whether the camera is functioning correctly. Once the camera is connected to the recorder, test all functions to ensure proper operation.

If the camera will not connect or is not functioning correctly, do not install, and contact AvertX Support.

# <span id="page-15-2"></span>**NETWORK CAMERA MANAGER**

Network Camera Manager **(NCM)** is a software tool that allows you to quickly and easily connect and configure your AvertX IP cameras. This software allows you to assign IP addresses, configure video settings, and update firmware on multiple cameras at once.

NCM is pre-installed on all AvertX ProConnect recorders and is also available for download at **www.avertx.com/support** for installation on your personal computer or laptop.

# <span id="page-15-3"></span>**Launch Network Camera Manager**

Open the Settings menu, go to the **Cameras** page and click **Advanced** (located towards to topmiddle on the page).

**NOTICE:** If you cannot connect to the camera you may need to change the camera's IP address to match your network settings.

### *Finding Network Devices*

Click **Refresh** to reload the Device List.

To narrow your search by Camera Model or Network Location, use the Model Filter and Networks dropdowns.

### *Changing the IP Address*

AvertX recorders will automatically apply a DHCP IP address. If you are not connecting the camera to an AvertX recorder or DHCP network, you must set a static IP address. NCM allows you to do this in the bottom left corner:

- 1. Select the applicable camera.
- 2. Enter the **IP address**, **Subnet Mask**, **Gateway**, and **DNS**.
- 3. Click **Apply**.
- 4. Wait 10 seconds and click **Refresh**.

# <span id="page-16-0"></span>**CONNECTING TO THE CAMERA**

### <span id="page-16-1"></span>**Connecting in a Web Browser**

- 1. Type the IP address of the camera in a web browser. - OR - Use the **Network Camera Manager** software and locate the camera on the list, then click **Load** in the row of the desired camera.
- 2. Log in to the camera with the appropriate User Name and Password.

### <span id="page-16-2"></span>*Username and Password*

**IMPORTANT:** This AvertX camera model ships without a default password; the admin password is required to gain access or establish a connection.

The admin user password can be set using the following methods:

- 1. AvertX ProConnect recorders will check the camera for a password once connected.
	- **i. If AvertX software does not detect a password, it will set the camera password to a secure text string of 8 to 16 characters** (Including upper-case letters, lower-case letters, digits and special characters (!"#\$%&'()\*+,-./:;<=>?@[\]^\_`{|}~ space)).
- 2. Network Camera Manager
- 3. Camera Web Browser

## <span id="page-16-3"></span>**Connecting a Stream**

AvertX IP cameras are optimized for use with AvertX ProConnect recorders, but you can also connect to your AvertX IP cameras using third party software like VLC media player [\(http://www.videolan.org\)](http://www.videolan.org/).

All AvertX IP cameras are capable of delivering two RTSP streams over HTTP.

The RTSP stream URL format is as follows:

### rtsp://**[USER]**:**[PASSWORD]**@**[IP ADDRESS]**:**[RTSP PORT]**/ Streaming/Channels/10**[STREAM]**

**[USER]** – This is the username to access your device

**[PASSWORD]** – admin user password

**[IP ADDRESS]** – IP address of your device

**[RTSP PORT]** – The default RTSP Port is 554

**[STREAM]** –

- Primary Stream: Streaming/Channels/101
- Sub-stream: Streaming/Channels/102

### **RTSP Stream URLs**

- rtsp://admin:[Password]@ [IP ADDRESS]:554/Streaming/Channels/101
	- o H.264 Stream 1
- rtsp://admin:[Password]@ [IP ADDRESS]:554/Streaming/Channels/102
	- o H.264 Stream 2

# <span id="page-17-0"></span>**LOGGING INTO THE WEB INTERFACE**

The default static IP address of the camera is 192.168.51.2, and the default subnet mask is 255.255.255.0. DHCP is turned on by default. If a DHCP server is used in the network, the IP address of your camera will be assigned dynamically.

- Browse to the login page by entering the IP address of your camera in the addressbar.
- Enter the **username** and **password**, and then click **Login**.
	- o Username: admin
	- o You will be prompted to change the password the first time you login.

# <span id="page-18-0"></span>**LIVE VIEW**

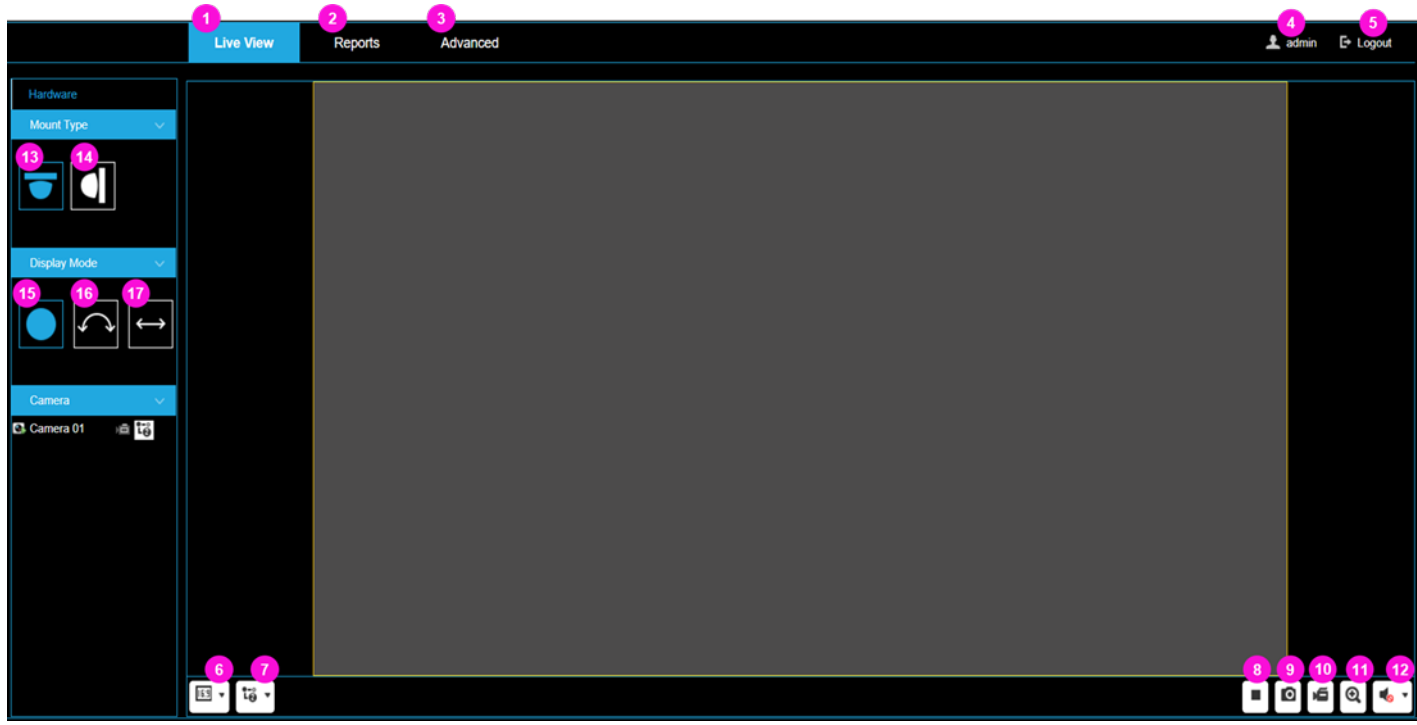

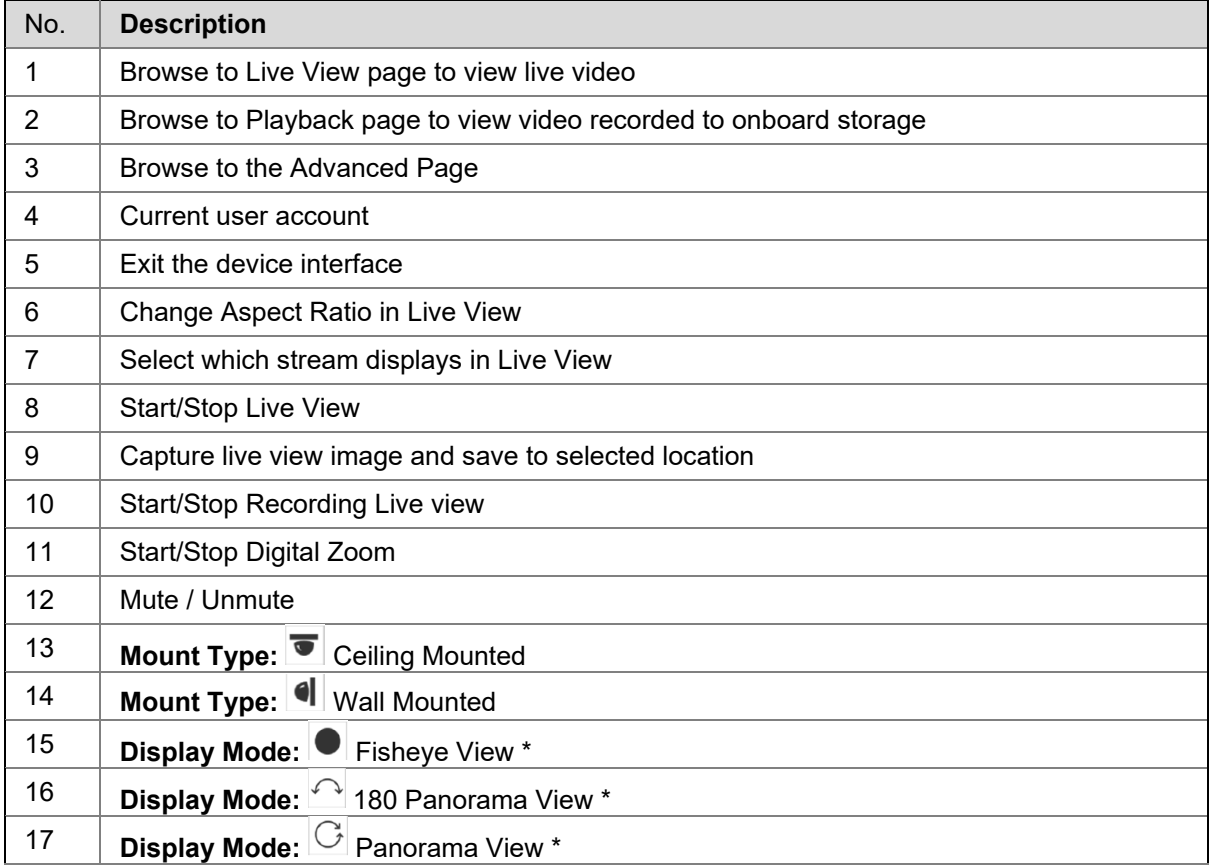

\*Changing the Display Mode requires rebooting the camera.

 $\overline{\phantom{a}}$ 

# <span id="page-19-0"></span>**REPORTS**

The Reports page is used to search, view, and export the Heatmapping and People Counting data stored in the local storage or network storage.

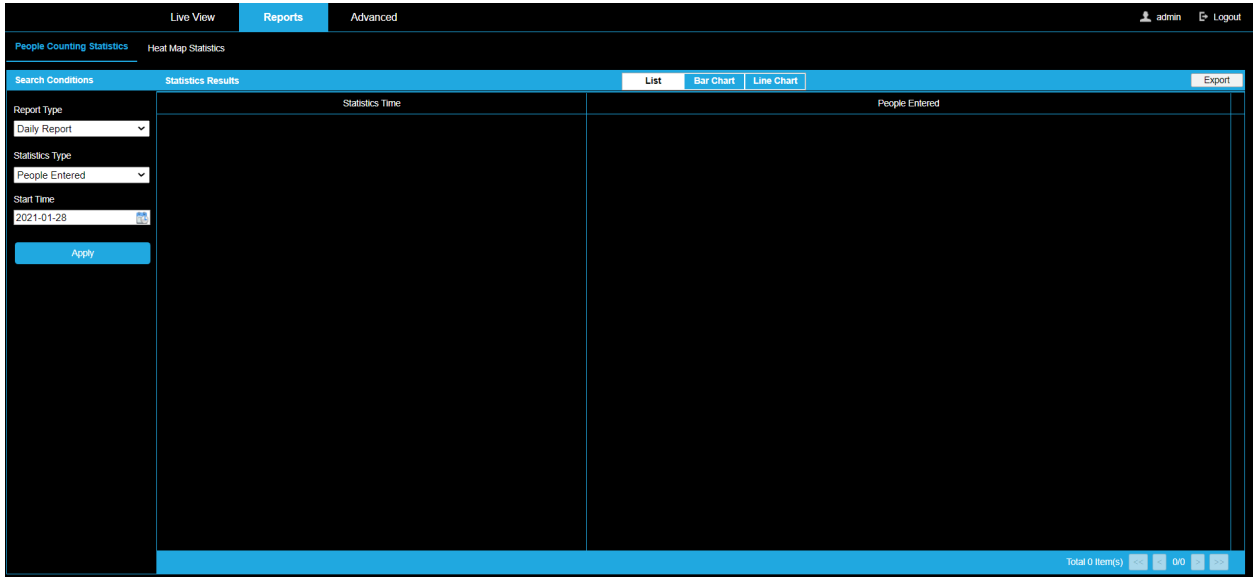

# <span id="page-19-1"></span>**People Counting Statistics**

People Counting Statistics is a graphical representation of persons entering and/or leaving a defined area represented by a list, bar chart, or line chart.

Select the **Report Type** by clicking the drop-down menu. Daily Report, Weekly Report, Monthly Report, and Annual Report are selectable.

*Notes: Daily report calculates the data on the date you selected Weekly report calculates for the week to which your selected date belongs Monthly report calculates for the month to which your selected date belongs. Annual report calculates for the year to which your selected date belongs.*

Select the **Statistics Type** by clicking the drop-down menu. People Entered and People Exited are the selectable options.

Select the **Start Time** and click **Apply** to search and view People Counting data.

### <span id="page-19-2"></span>*List*

Based on which Report Type you choose, List view will display the data in a list by hour of the day, day of the week, day of the month, or month of the year.

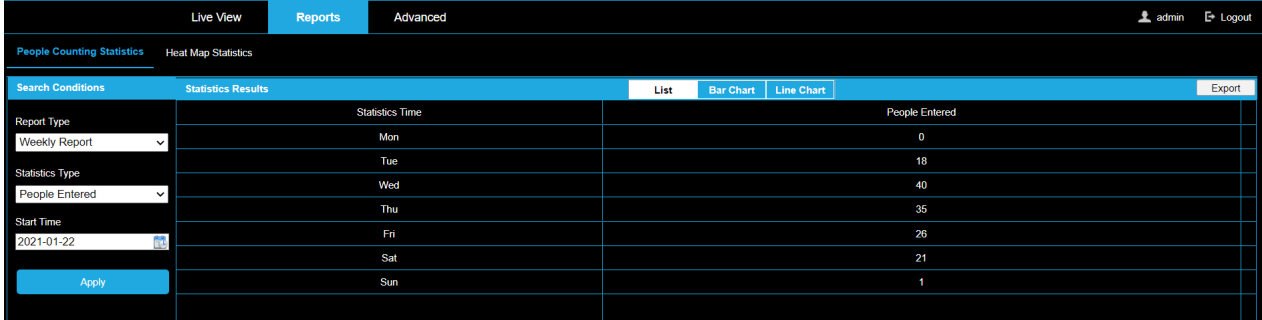

### <span id="page-20-0"></span>*Bar Chart*

Based on which Report Type you choose, Bar Chart view will display the data in a list by hour of the day, day of the week, day of the month, or month of the year.

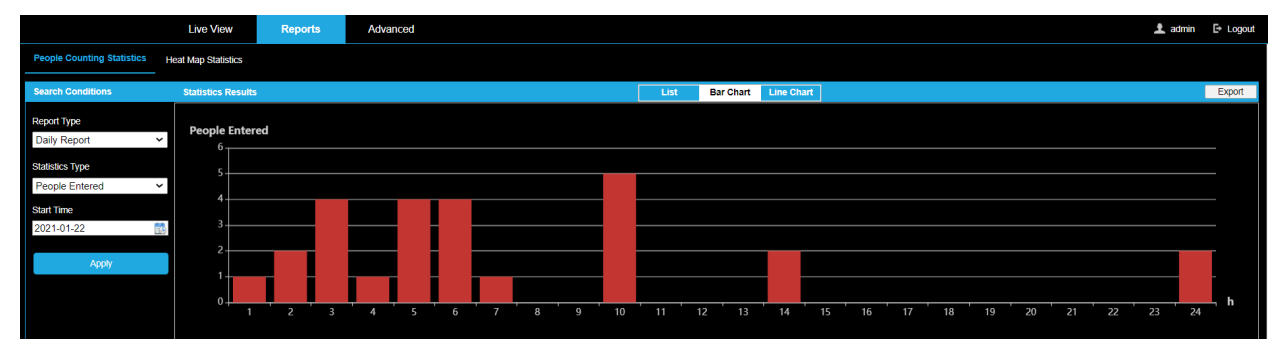

### <span id="page-20-1"></span>*Line Chart*

Based on which Report Type you choose, Line Chart view will display the data in a list by hour of the day, day of the week, day of the month, or month of the year.

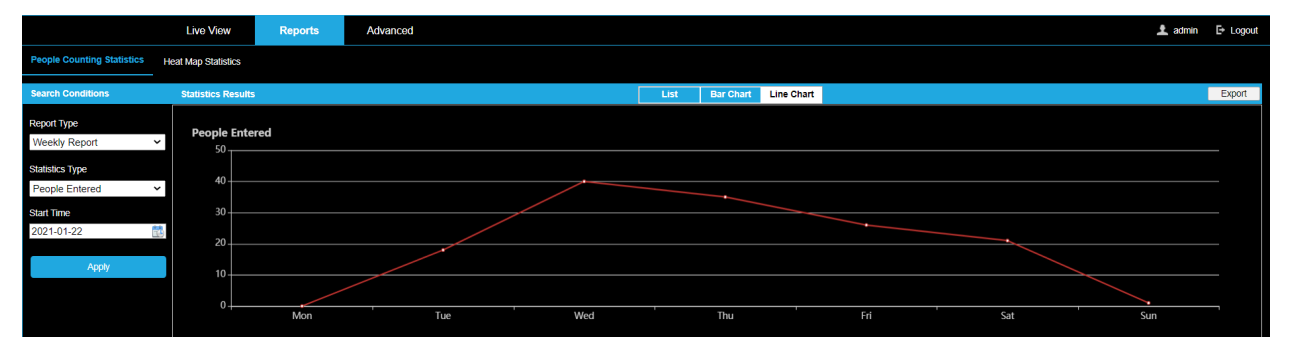

### <span id="page-20-2"></span>*Line Chart*

The **Export** button will export the report data to a .csv file.

# <span id="page-21-0"></span>**Heat Map Statistics**

Heat map is a graphical representation of data represented by colors which can be used to analyze the visit times and dwell time of customers in a defined area. To get more intuitional results, you can display the data in different charts.

Select the **Report Type** by clicking the drop-down menu. Daily report, weekly report, monthly report, and annual report are selectable.

*Note: Daily report calculates the data on the date you selected; weekly report calculates for the week your selected date belongs to; monthly report calculates for the month your selected date belongs to; and the annual report calculates for the year your selected date belongs to.*

Select the **Statistics Type** by clicking the drop-down menu

- **By Dwell Time** Displays data based on the collective time which all people spent inside the detection area and highlights the busiest areas with colored boxes
- **By Heatmap of People** Displays data based on time which people spent inside the detection area

Select the **Start Time** and click **Apply** to search and view People Counting data.

# <span id="page-22-0"></span>**ADVANCED**

# <span id="page-22-1"></span>**SYSTEM**

# <span id="page-22-2"></span>**System Settings**

# <span id="page-22-3"></span>*Basic Information*

Basic Information displays details about the camera. **Device Name** and **Device No.** are customizable.

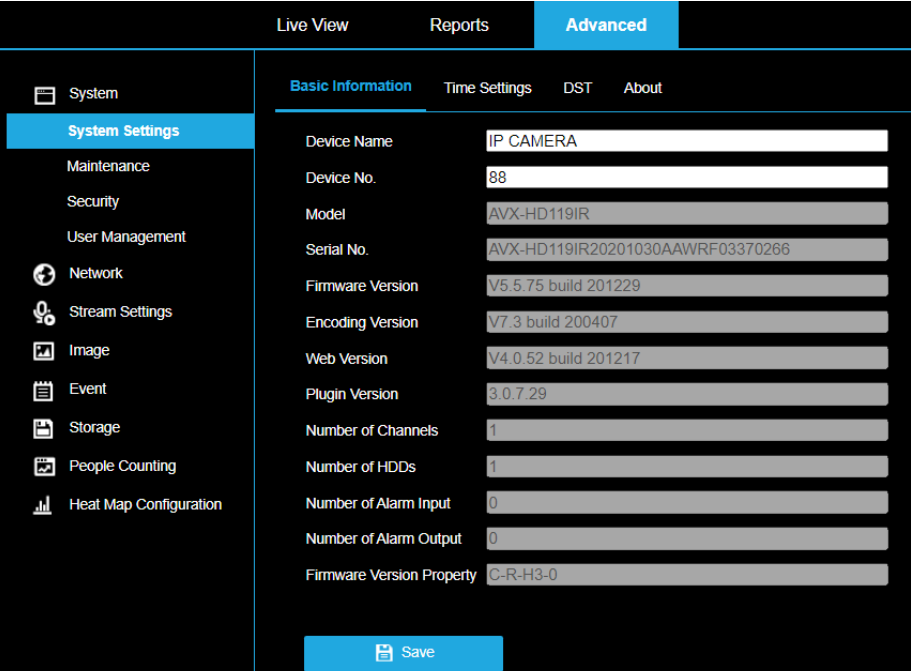

### <span id="page-23-0"></span>*Time Settings*

Configure the time synchronization and DST settings.

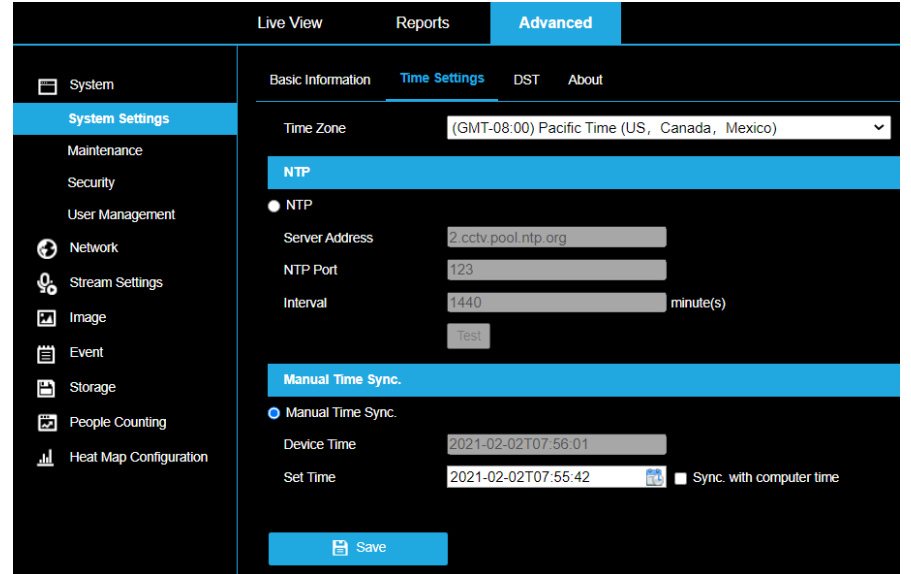

Select the **Time Zone** of your location from the drop-down menu.

### **To configure the NTP settings**:

- 1. Click to enable the NTP function.
- 2. Configure the following settings:
	- o **Server Address:** IP address of NTP server.
	- o **NTP Port:** Port of NTP server.
	- o **Interval:** The time between synchronizing actions with NTP server.

*Note: You can click the Test button to test the time synchronization function via NTP server.*

#### **To configure Manual Time Sync:**

- 1. Enable the manual time synchronization function. (enabled by default)
- 2. Click the icon to select the date, time from the pop-up calendar.

*Note: Check sync with computer time to synchronize the time of the device with the local PC.*

# <span id="page-24-0"></span>*DST (Daylight Savings Time)*

Configure daylight savings time, if needed.

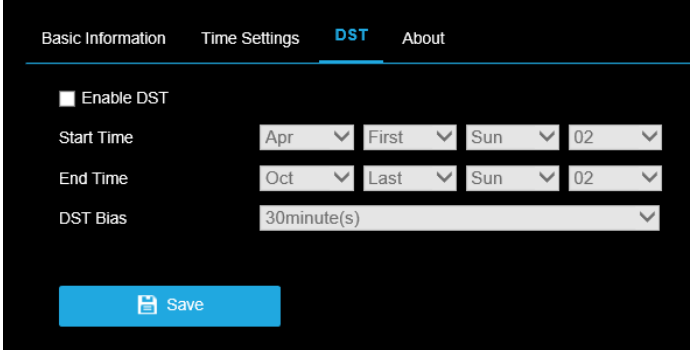

### **To configure DST:**

- 1. Select the **Start Time** and the **End Time**.
- 2. Select the DST Bias.
- 3. Click **Save** to activate the settings.

### <span id="page-24-1"></span>*About*

Click **View Licenses** to check information about the open source software that applies to the IP camera.

# <span id="page-25-0"></span>**Maintenance**

# <span id="page-25-1"></span>*Upgrade & Maintenance*

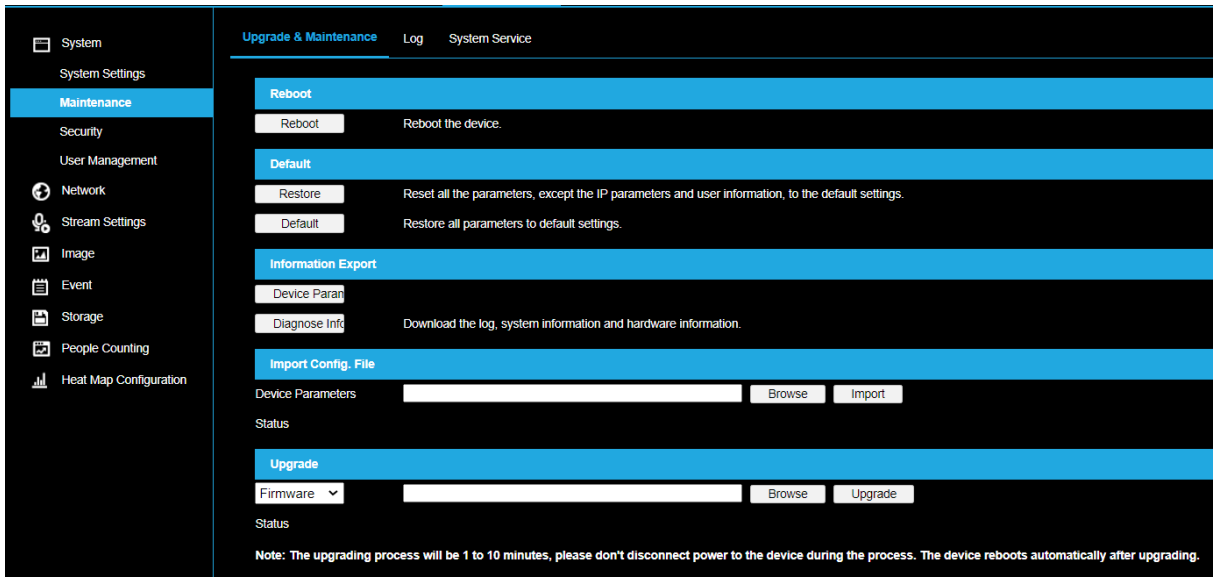

Process the operations, including reboot, partly restore, restore to default, export/import the configuration files, and upgrade the device.

- **Reboot:** Restart the device.
- **Restore:** Reset all the parameters, except the IP parameters and user information, to the default settings.
- **Default:** Restore all the parameters to the factory default.

*Note: Restoring the default settings will require setting the admin password again; the IP address is also restored to the default IP address.*

- **Device Parameters:** Export the current configuration file of the camera. This operation requires the admin password. The user will be required to create an encryption password for the exported file. The encryption password is required when you import the file to other cameras.
- **Diagnose Information:** Download log and system information.
- **Import Config. File:** Configuration file is used for the batch configuration of cameras.
- **To import a configuration file:**
	- 1. Click **Browse** to select the saved configuration file.
	- 2. Click **Import** and input encryption password to start importing configuration file.

*Note: The camera will need to reboot after importing configuration file.*

• **Upgrade:** Upgrade the device firmware.

#### **To upgrade your device firmware:**

1. Click Browse to select the local upgrade file and then click Upgrade to start remote upgrade.

### *Note: The upgrading process will take 1 to 10 minutes. Do not disconnect the camera during the upgrade process; the camera will reboot automatically after upgrade.*

## <span id="page-26-0"></span>*Log*

### Export the camera log files.

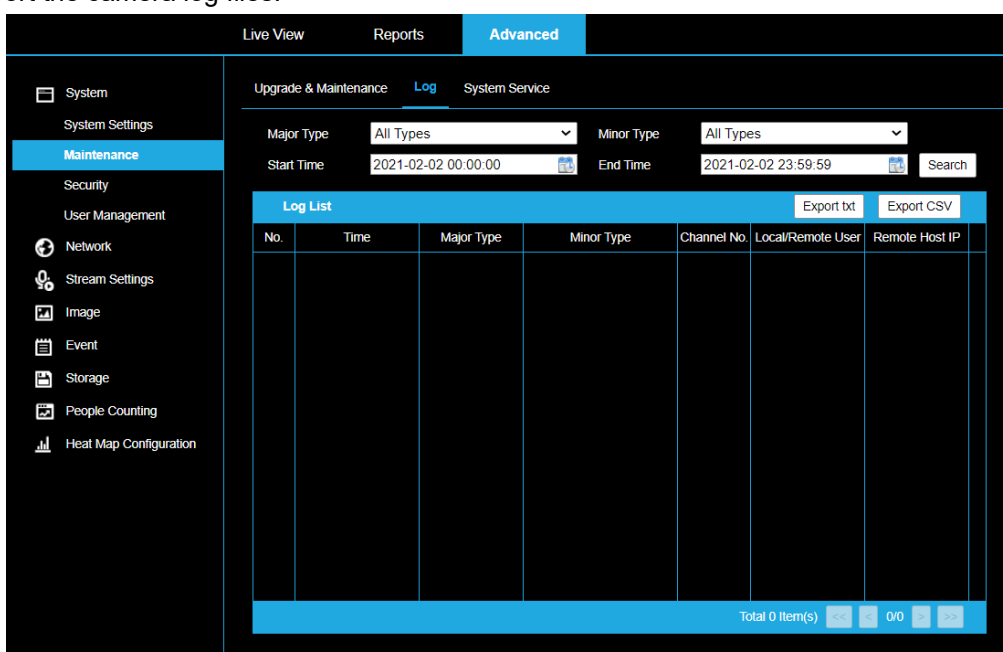

### **To export log files:**

- 1. Set the log search conditions to specify the search, including **Major Type**, **Minor Type**, **Start Time** and **End Time**.
- 2. Click **Search** to search log files. The matched log files will be displayed on the log list interface.
- 3. Click **Export** to save the log files.

### <span id="page-26-1"></span>*System Service*

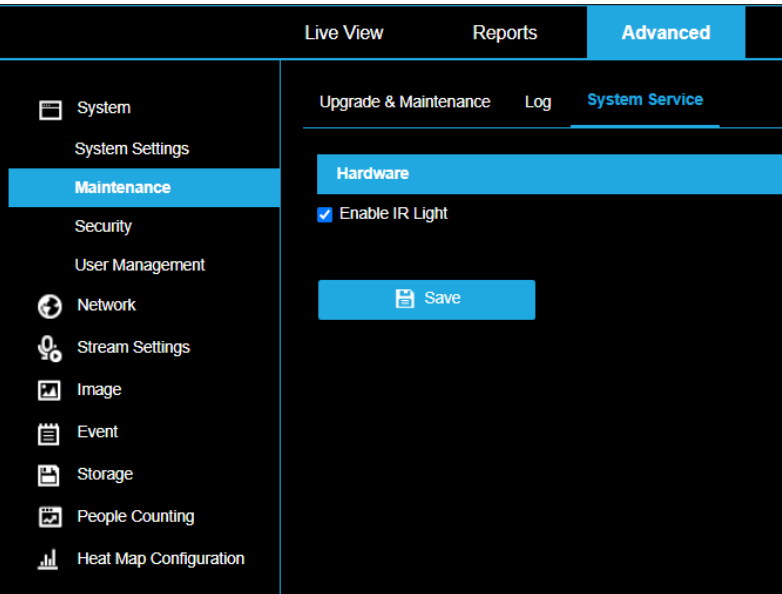

**Enable IR Light** checkbox is enabled by default. Uncheck the checkbox to disable IR Light. Click **Save** to save any changes.

# <span id="page-27-0"></span>**Security**

Configure the parameters, including **Authentication**, **IP Address Filter**.

### <span id="page-27-1"></span>*Authentication*

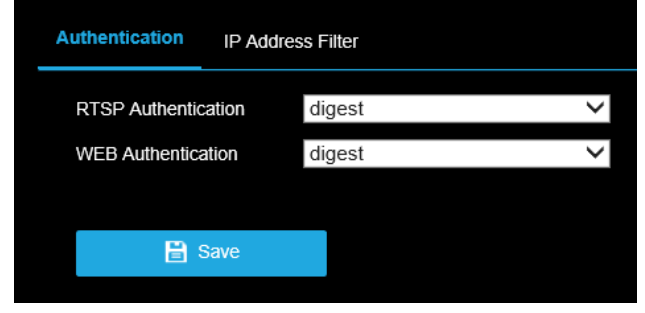

1. Set up authentication method for **RTSP Authentication** and **WEB Authentication**.

**CAUTION:** Digest is the recommended authentication method for better data security. Be aware of the risk if you adopt basic as the authentication method.

2. Click **Save** to save the settings.

### <span id="page-27-2"></span>*IP Address Filter*

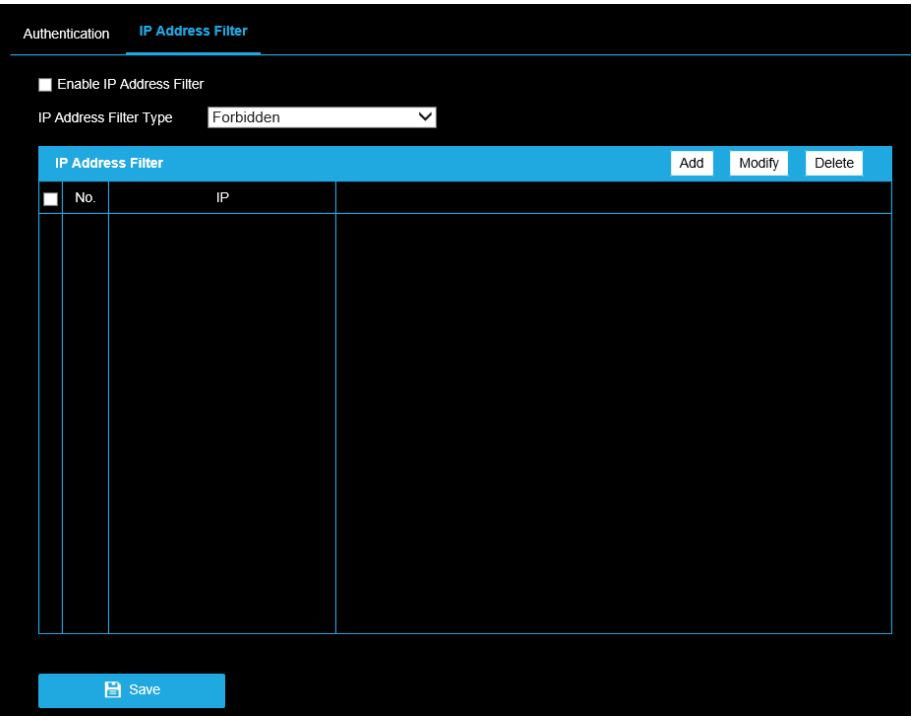

### **To configure IP Address Filtering:**

- 1. Check the checkbox of **Enable IP Address Filter**.
- 2. Select the type of **IP Address Filter** in the drop-down list, **Forbidden** and **Allowed** are selectable.
- 3. Setup the **IP Address Filter** list:
	- **Add**: Add an IP Address
	- **Modify**: Modify an IP Address
	- **Delete**: Delete an IP Address
- 4. Click **Save** to save the settings.

# <span id="page-28-0"></span>**User Management**

### **As Administrator:**

The admin user can **Add, Modify** or **Delete** user accounts, and grant them different permissions. We highly recommend you manage the user accounts and permissions properly.

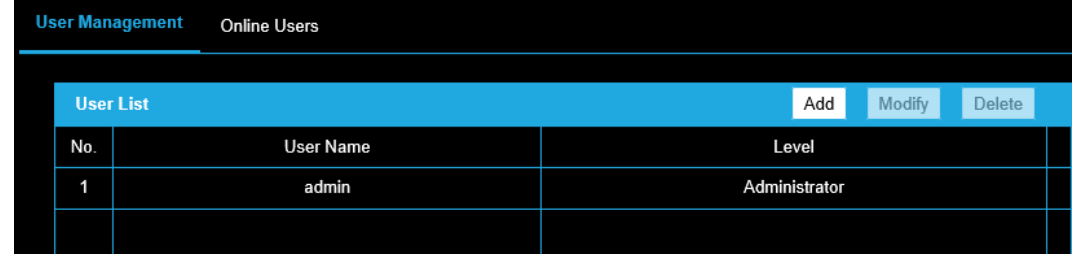

*Note: Admin password is required for adding and modifying a user account.*

#### **Adding a User**

The admin user has all permissions by default and can create, modify or delete other accounts. The admin user cannot be deleted, and you can only change the admin password.

- 1. Click **Add** to add a user.
- 2. Input the Admin Password, User Name, select Level and input Password.
- 3. Check or uncheck permissions for the new user.
- 4. Click **OK** to finish the user addition.

*Notes: Up to 31 user accounts can be created. Users of different levels own different default permissions.*

### **Modifying a User**

- 1. Select the user from the list and click **Modify**.
- 2. Modify the User Name, Level and Password.
- 3. You can check or uncheck the permissions.
- 4. Click **OK** to finish the user modification.

#### **Deleting a User**

- 1. Click to select the user you want to delete and click **Delete**.
- 2. Click **OK** on the pop-up dialogue box to confirm the deletion.

#### **As Operator or User**

An operator or user can modify a password. An old password is required for this action.

### <span id="page-28-1"></span>*Online Users*

Lists current users who are visiting the device through the web interface. Click **Refresh** to refresh the list.

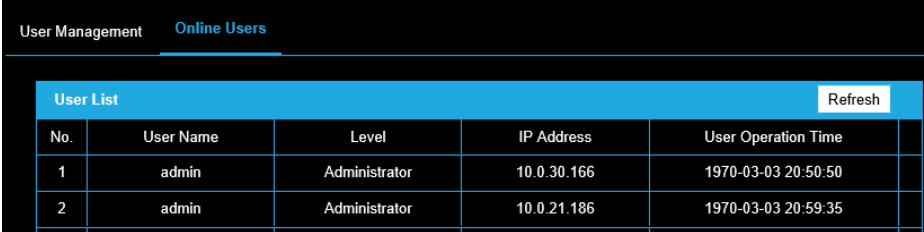

# <span id="page-29-0"></span>**NETWORK**

# <span id="page-29-1"></span>**Basic Settings**

### <span id="page-29-2"></span>*Basic Settings > TCP/IP*

Configure the basic network settings, including the **NIC Type**, **IP Address**, **Subnet Mask**, **Gateway**, **MTU settings** and **Multicast Address**.

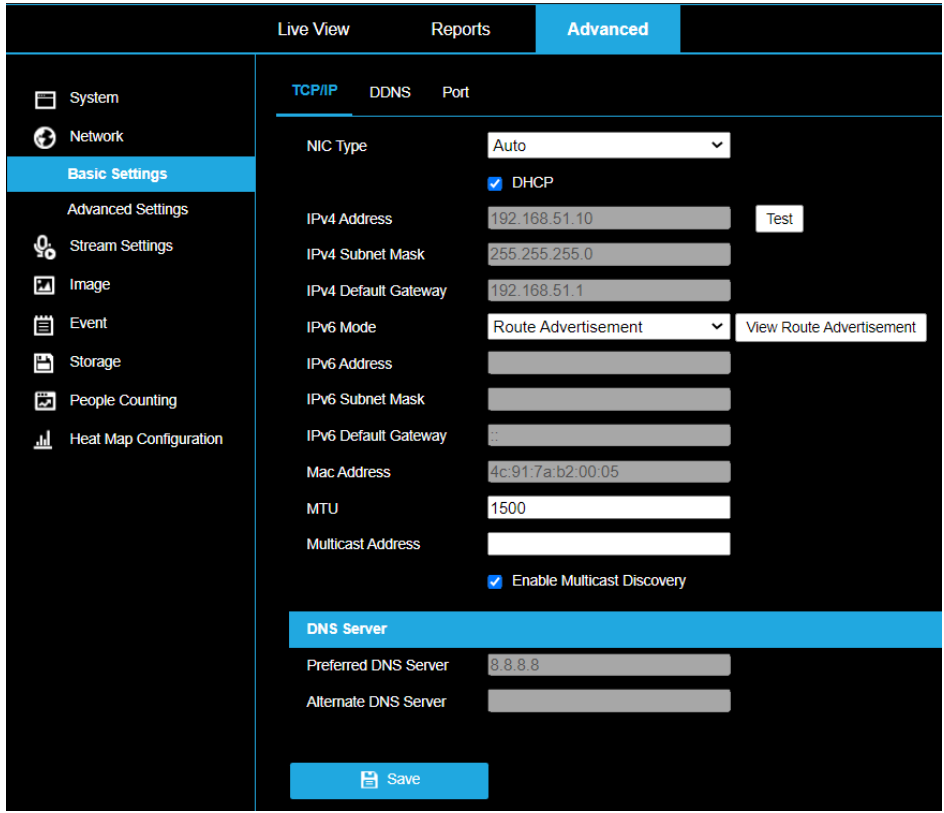

(Optional):

- 1. Configure the DNS server. Input the preferred DNS server, and alternate DNS server.
- 2. Click **Save** to save the above settings.

#### *Notes:*

- *The valid value range of MTU is 1280 ~ 1500.*
- *The Multicast sends a stream to the multicast group address and allows multiple clients to acquire the stream at the same time by requesting a copy from the multicast group address. Before utilizing this function, you have to enable the Multicast function of your router.*
- *A reboot is required for the settings to take effect.*

## <span id="page-30-0"></span>*Basic Settings > DDNS*

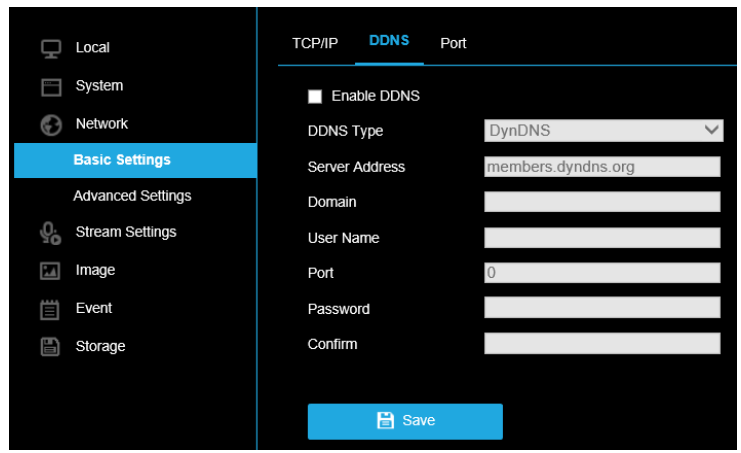

**Before you start:** Registration on the DDNS server is required before configuring the DDNS settings of the camera.

- 1. Check the **Enable DDNS** checkbox to enable this feature.
- 2. Select **DDNS Type**. Two DDNS types are selectable: DynDNS and NO-IP.

#### **DynDNS:**

- 1. Enter **Server Address** of DynDNS (e.g. members.dyndns.org).
- 2. In the **Domain** text field, enter the domain name obtained from the DynDNS website.
- 3. Enter the **User Name** and **Password** registered on the DynDNS website.
- 4. Click **Save** to save the settings.

#### **NO-IP:**

- 1. Choose the **DDNS Type** as NO-IP.
- 2. Enter the **Server Address** as www.noip.com
- 3. Enter the **Domain** name you registered.
- 4. Enter the **User Name** and **Password**.
- 5. Click **Save**.

*Note: A reboot is required for the settings take effect.*

### <span id="page-30-1"></span>*Basic Settings > Port*

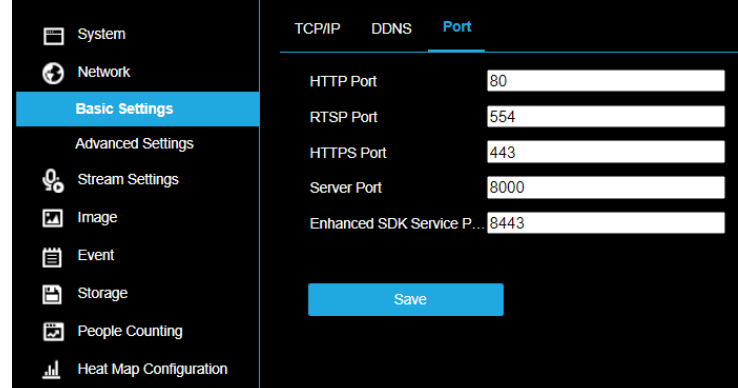

- **HTTP Port:** The default port number is 80.
- **RTSP Port:** The default port number is 554.
- **HTTPS Port:** The default port number is 443.
- **Server Port:** The default server port number is 8000.

# <span id="page-31-0"></span>**Advanced Settings**

# <span id="page-31-1"></span>*Advanced Settings > HTTPS*

HTTPS provides authentication of the web site and its associated web server, which protects against Man-in-the-middle attacks.

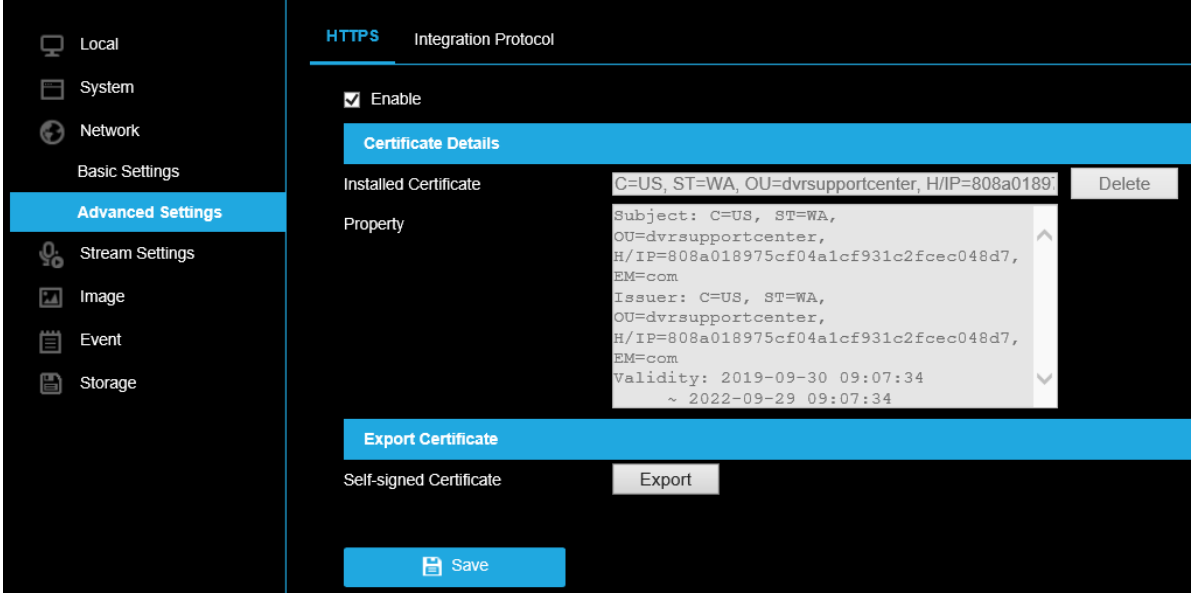

*Notes:*

- *HTTPS is enabled by default.*
- *If HTTPS is enabled, the camera creates an unsigned certificate automatically.*
- 1. Check **Enable** to access the camera via HTTP or HTTPS protocol.
- 2. Check **Enable HTTPS Browsing** to access the camera only via HTTPS protocol.

# <span id="page-32-0"></span>**STREAM SETTINGS**

### <span id="page-32-1"></span>*Video*

Configure parameters for the main and sub video & audio streams.

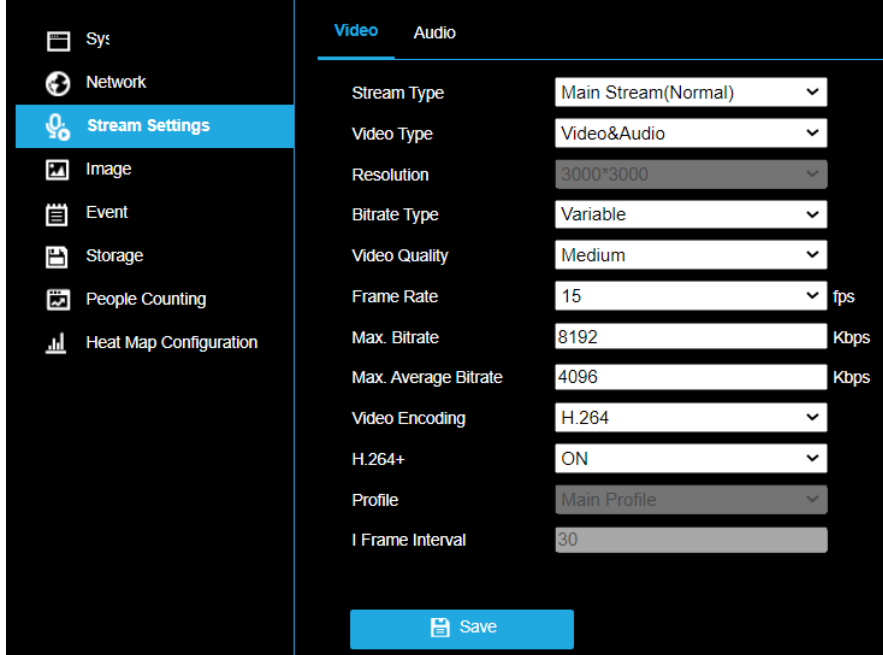

Select the **Stream Type**.

Supported stream types are listed in the drop-down:

- **Main stream** is used for recording motion events and live view with good bandwidth.
- **Sub-stream** is used for continuous recording and live view.

Customize the following parameters for the selected stream type:

- **Resolution:** Select the resolution of the video output.
- **Bitrate Type:** Select the bitrate type to constant or variable.
- **Video Quality:** When bitrate type is selected as Variable, 6 levels of video quality are selectable.

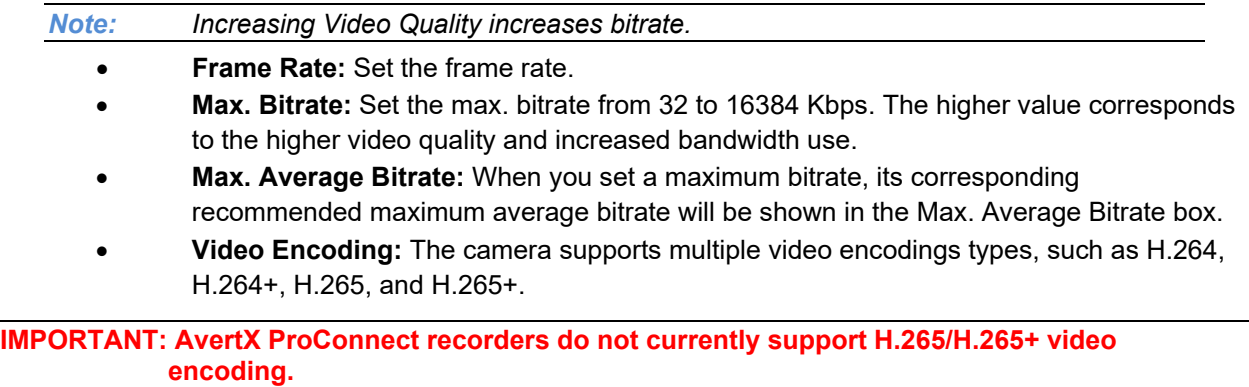

*Note: The camera will require a reboot to turn H.264+/H.265+ on or off.*

### *Audio*

Configure the following audio settings:

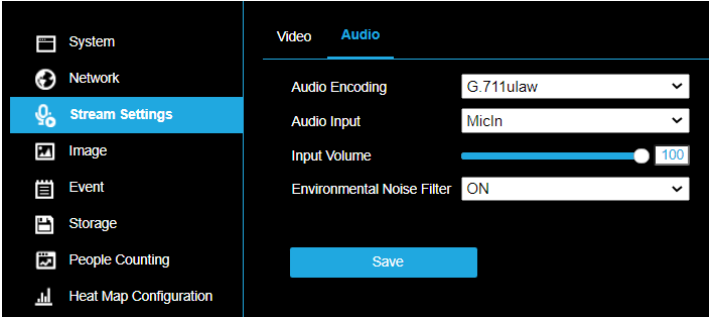

### **Audio Encoding**

G.711ulaw Is the only available option

#### **Audio Input**

**MicIn** and **LineIn** are selectable for the connected microphone and pickup respectively. MicIn is selected by default.

### **Input Volume**

Set the Input Volume to the desired level from 0-100.

### **Environmental Noise Filter**

Set it as ON or OFF. When enabled, environmental noise will be filtered to some extent to improve audio clarity.

# <span id="page-34-1"></span><span id="page-34-0"></span>**Display Settings**

Configure the image adjustment, exposure settings, day/night switch, backlight settings, white balance, image enhancement, video adjustment, and other parameters in display settings, OSD settings, and privacy mask.

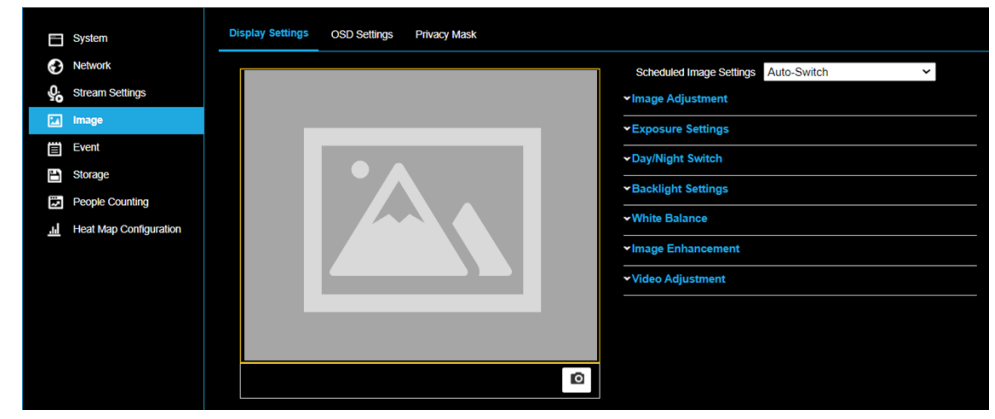

# <span id="page-34-2"></span>*Image Adjustment*

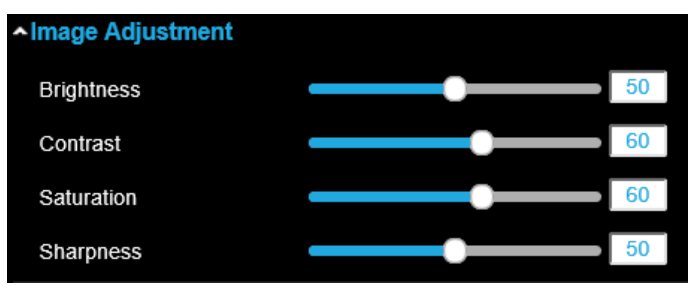

- **Brightness** describes brightness of the image, which ranges from 1 to 100.
- **Contrast** describes the contrast of the image, which ranges from 1 to 100.
- **Saturation** describes the intensity of the image color, which ranges from 1 to 100.
- **Sharpness** describes the edge contrast of the image, which ranges from 1 to 100.

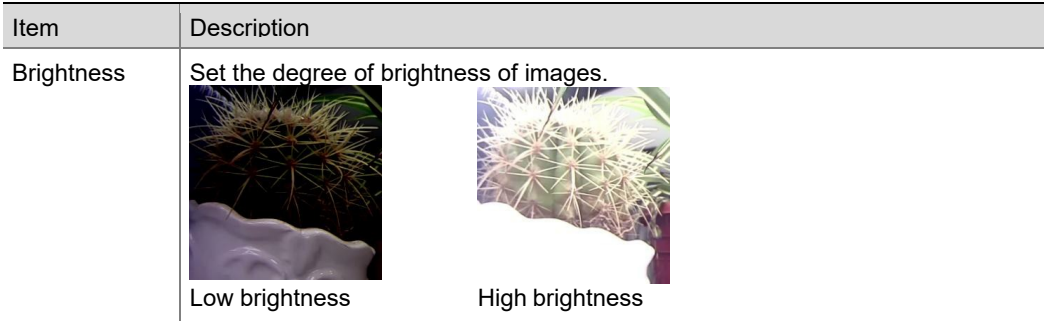

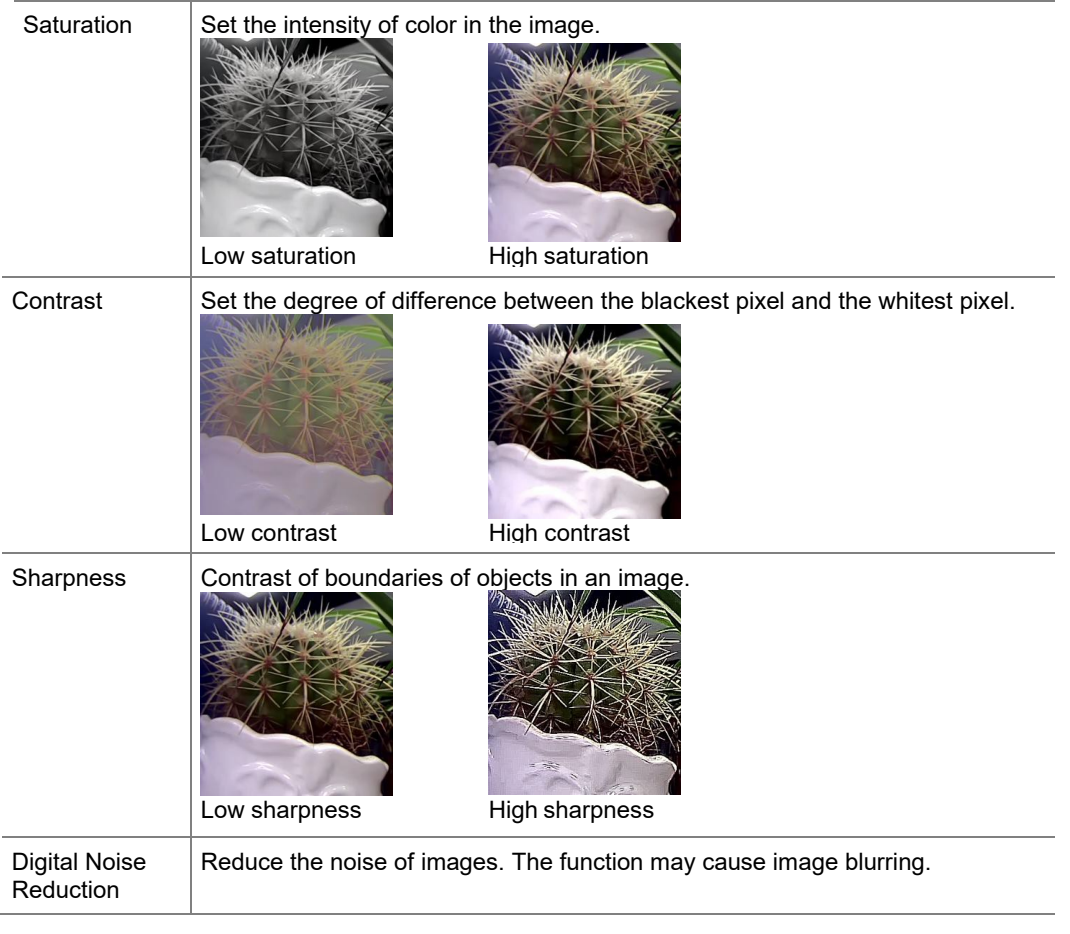

## <span id="page-35-0"></span>*Exposure Settings*

Manual is the only available setting for Iris Mode.

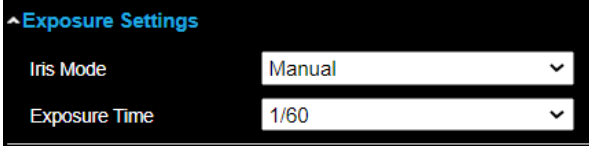

**Exposure Time** refers to the electronic shutter time, which ranges from 1 to 1/100,000s. Adjust it according to the actual luminance condition.

### <span id="page-35-1"></span>*Day/Night Switch*

Select the **Day/Night Switch** mode according to different surveillance demand.

• Day, Night, Auto, Scheduled-Switch are the available options.

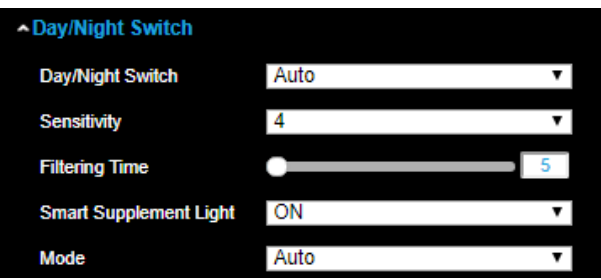

o **Day**: The camera provides high-quality color images using the existing light.

- o **Night**: The camera provides high-quality black and white images using the existing light.
- o **Auto:** The camera outputs the optimum images according to the light condition. In this mode, the camera can switch between night mode and day mode automatically.
- **Sensitivity** ranges from 0 to 7, the higher the value is, the easier the mode switches.
- **Filtering Time** refers to the interval time between the day/night switch. You can set it from 5s to 120s.
- **Scheduled-Switch:** Set the start time and the end time to define the duration for day/night mode.
- **Smart Supplement Light/Mode:** Set the supplement light as **On + Auto**, **On + Manual,** or **OFF**.
- **Auto** Supplement light changes according to the actual luminance.
	- $\circ$  For example, if the current scene is bright enough, then the supplement light adjusts itself to lower power; and if the scene is not bright enough, the light adjusts itself to higher power.
- **Manual** Adjust the supplemental light by adjusting the distance.

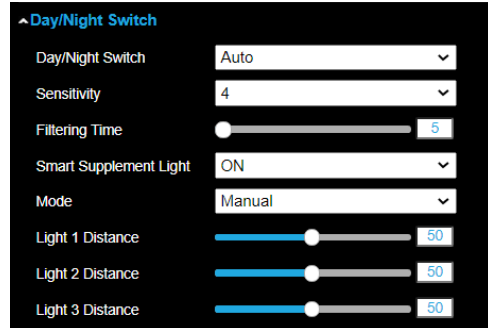

 $\circ$  Lower value indicates the object is closer to the camera; the value increases as the object distance increases.

### <span id="page-36-0"></span>*Backlight Settings*

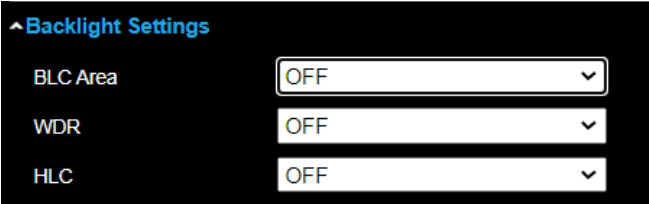

• **BLC Area:** An object against strong backlight will be too dark to be seen clearly. BLC adjusts light around the object to improve visibility. OFF, Up, Down, Left, Right, and Center are available options.

*Note: WDR must be set to OFF to access BLC Area.*

- **WDR:** Wide Dynamic Range can be used when there is a combination of bright areas and dark areas in the same scene.
- **HLC:** High Light Compression can be used when there are strong lights in the scene affecting the image quality.

### <span id="page-37-0"></span>*White Balance*

White balance is the process of offsetting unnatural color cast in images under different color temperatures so as to output images that best suit human eyes.

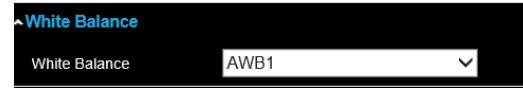

### <span id="page-37-1"></span>*Image Enhancement*

- **Digital Noise Reduction:** DNR reduces the noise in the video stream. OFF, Normal and Expert are the available options.
	- o **Normal Mode:** 0 to 100

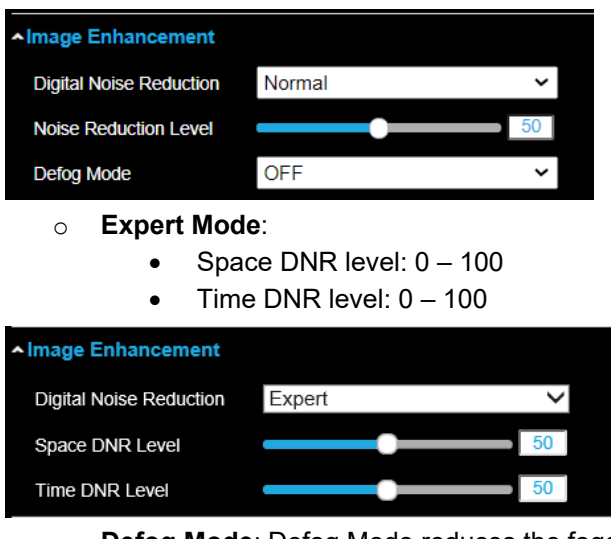

o **Defog Mode**: Defog Mode reduces the foggy appearance of video with IR, usually caused by IR reflection. OFF, Auto, and ON are the available options.

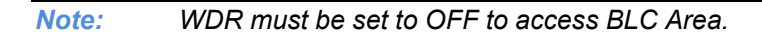

### <span id="page-37-2"></span>*Video Adjustment*

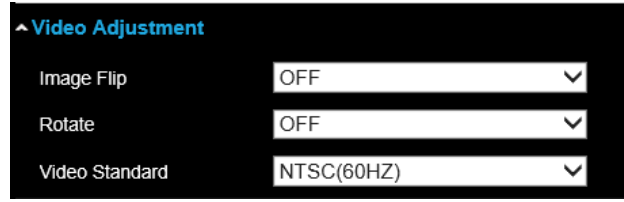

o **Video Standard:** PAL (50Hz) and NTSC(60Hz) are the available options. NTSC (60HZ) is the default mode.

*Note: NTSC is the Video Standard in North and South America.*

# <span id="page-38-0"></span>**OSD Settings**

Customize the camera name, time/date format, display mode, and OSD size displayed in live view.

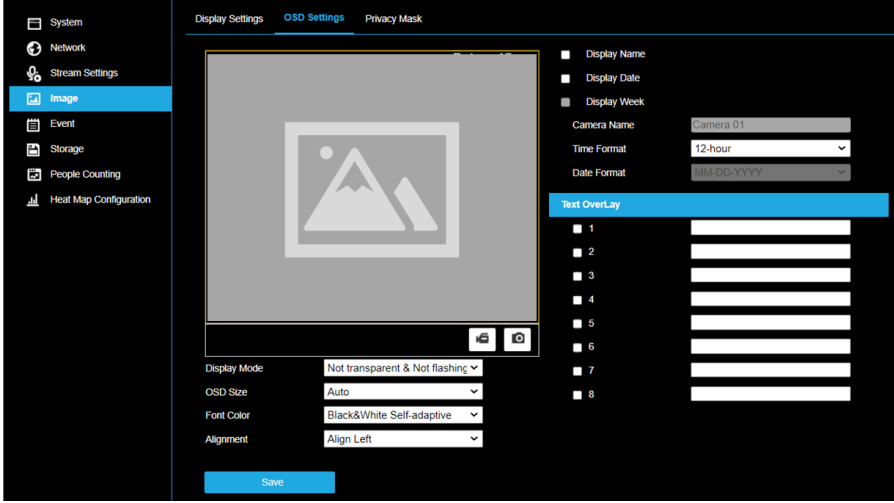

### **To configure OSD settings:**

- 1. Check the applicable checkbox to display the camera name, date or week.
- 2. Edit the camera name in the text field of **Camera Name**.
- 3. Select from the drop-down list to set the **Time Format** and **Date Format**.
- 4. Select from the drop-down list to set the **Display Mode**, **OSD Size**, **Font Color** and **Alignment**.

### **To configure the text overlay settings:**

- 1. Check the checkbox in front of the textbox to enable the on-screen display.
- 2. Input the characters in the textbox.

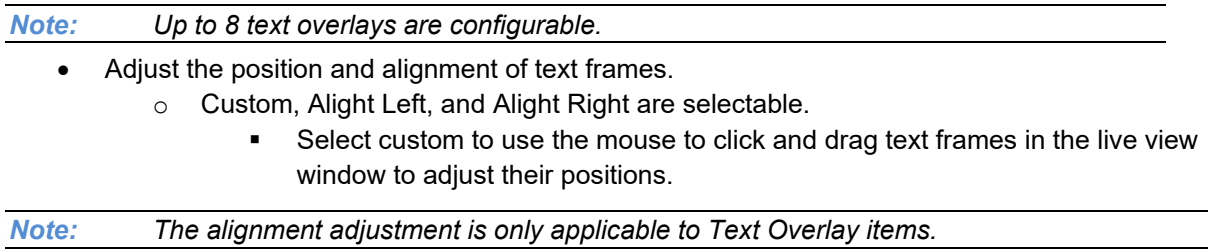

# <span id="page-39-0"></span>**Privacy Mask**

Privacy mask enables you to cover certain areas on the live video to prevent certain spots in the surveillance area from being viewed and recorded. Privacy mask areas are used to protect privacy. For example, a privacy mask can cover the keypad of an ATM machine or the entry to fitting rooms.

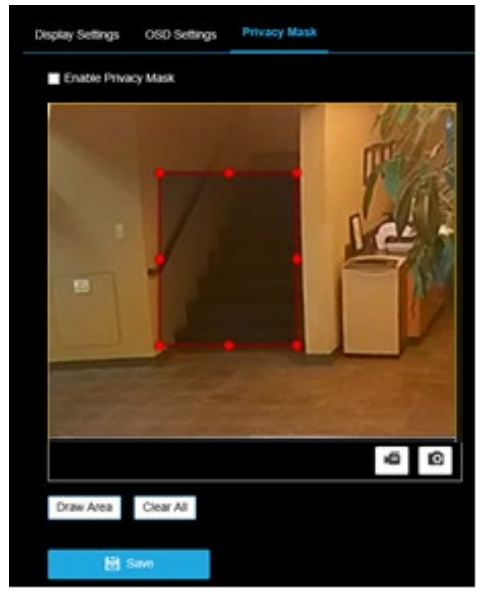

**To configure privacy masks:**

- 1. Check the checkbox of **Enable Privacy Mask**.
- 2. Click **Draw Area**.
- 3. Click and drag the mouse in the live video window to draw the mask area.

*Note: Draw up to 4 areas on the same image.*

- 4. Click **Stop Drawing** to finish drawing.
- 5. Click **Clear All** to clear all areas.

# <span id="page-40-0"></span>**EVENT**

# <span id="page-40-1"></span>**Motion Detection**

Motion detection detects moving objects in the defined areas. In order to detect the moving objects accurately and reduce the false alarm rate.

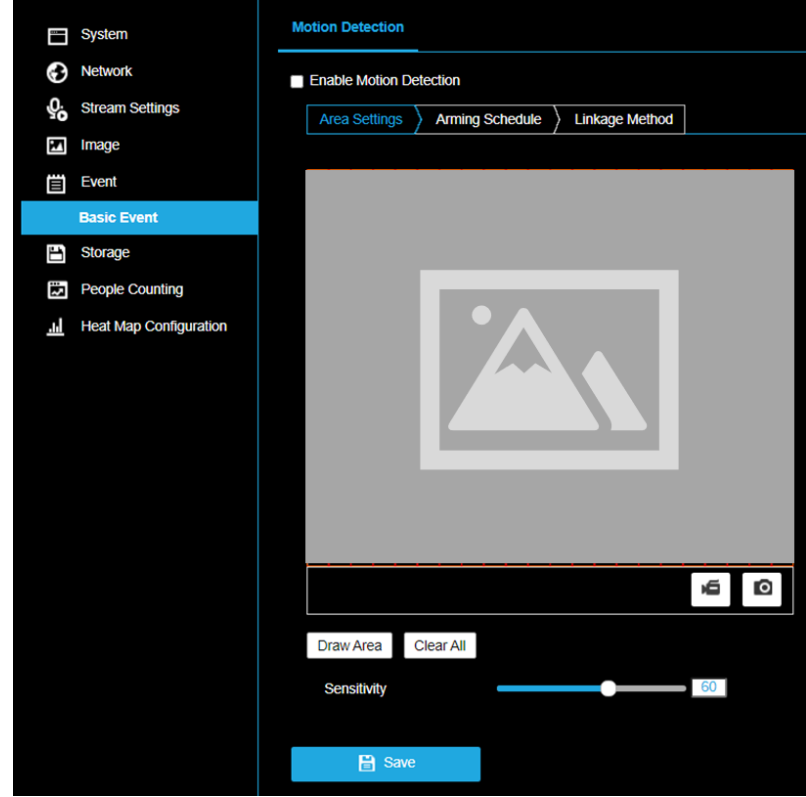

### **To configure Normal motion detection:**

- 1. Check **Enable Motion Detection**.
- 2. Click **Draw Area**.
	- o Click and drag the mouse on the live video to draw a motion detection area.
	- o Click **Stop Drawing** to finish drawing one area.
- **Clear All:** clears all detection areas.
- **Sensitivity:** Move the slider or type a number in the text box to set the detection level.
	- $o \quad 0$  no detection; 100 Maximum sensitivity.

### <span id="page-41-0"></span>*Set the Arming Schedule for Motion Detection*

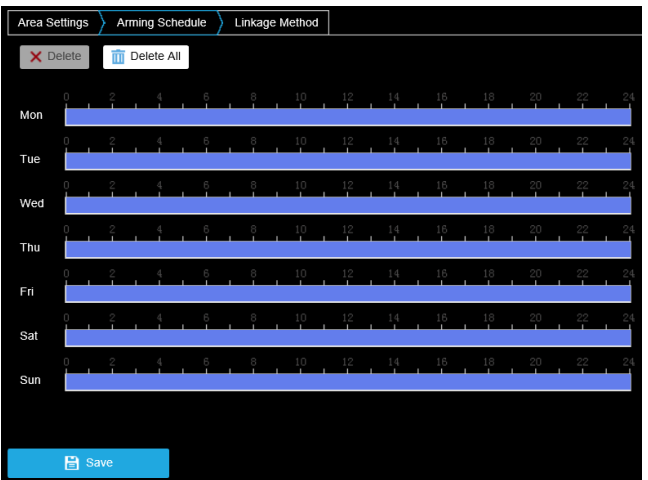

### **To configure the motion detection schedule:**

- 1. Click on the time bar and drag the mouse to select the time period.
- *Note: Click on the selected time period, you can adjust the time period to the desired time by either moving the time bar or input the exact time period.*

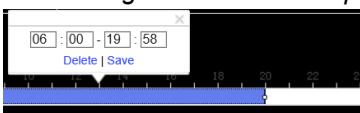

- (Optional) Click **Delete** to delete the current arming schedule.
- 2. Move the mouse to the end of each day, a copy dialogue box pops up, and you can copy the current settings to other days.
- 3. Click **Save** to save the settings.

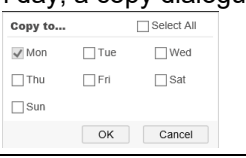

*Note: The time of each period can't be overlapped. 8 periods can be configured for each day.*

### <span id="page-42-0"></span>*Set the Linkage Method for Motion Detection*

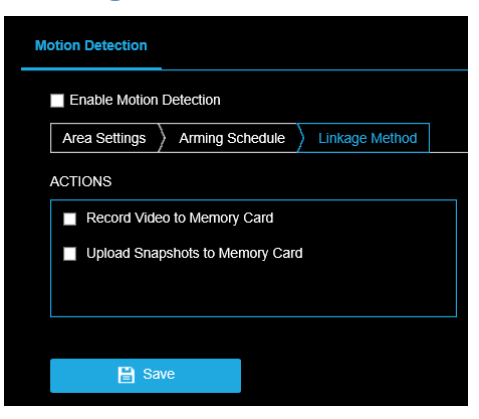

Use the checkboxes to enable the available actions.

**ACTIONS** (Arming Schedule must be configured to enable):

**Record Video to Memory Card** – Video will be recorded when motion is detected.

**Upload Snapshots to Memory Card** – Capture the image when motion is detected and save the picture to the onboard microSD card.

*Note: These actions require a microSD card installed in camera.*

Click **Save** after selecting actions.

*Note: Refer to Storage > Schedule Settings & Storage > Storage Management sections of this manual to configure microSD card storage.*

# <span id="page-43-1"></span><span id="page-43-0"></span>**Schedule Settings**

### <span id="page-43-2"></span>*Schedule Settings > Record Schedule*

This camera includes an integrated microSD™ card slot that can be used to record video. The card slot is compatible with a microSD™ card up to 512GB. This section is used to define when video should be recorded to the microSD card.

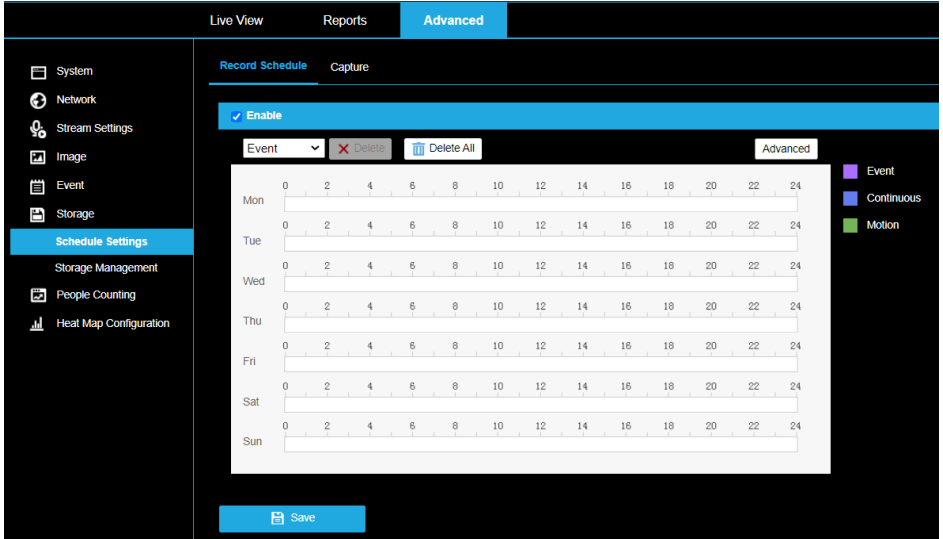

#### **To configure record schedule:**

- 1. Check **Enable** to enable scheduled recording.
- 2. Click **Advanced** to set the camera record parameters.

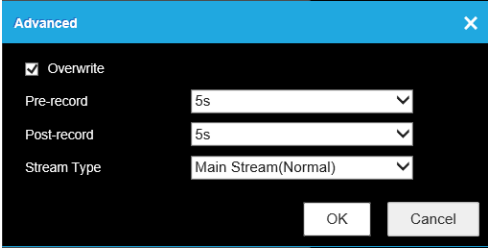

- **Pre-record:** length of time set to start recording before the scheduled time or the event. The Pre-record time can be configured as **No Pre-record, 5s, 10s, 15s, 20s, 25s, 30s** or **not limited**.
	- o Example: if motion is detected and triggers recording at 10:00, and the prerecord time is set as 5 seconds, the camera starts to record at 9:59:55.
- **Post-record:** length of time set to record after the end of event. The Post-record time can be configured as 5s, 10s, 30s, 1 min, 2 min, 5 min or 10 min.
	- $\circ$  Example: if a motion event ends at 11:00, and the post-record time is set as 5 seconds, the camera records until 11:00:05.
- **Stream Type:** Select the stream type for recording (Main Stream or Sub-stream).
- 3. Select the **Record Type**:

**Continuous:** video will be recorded automatically according to the time of the schedule. **Motion:** video will be recorded when the motion is detected.

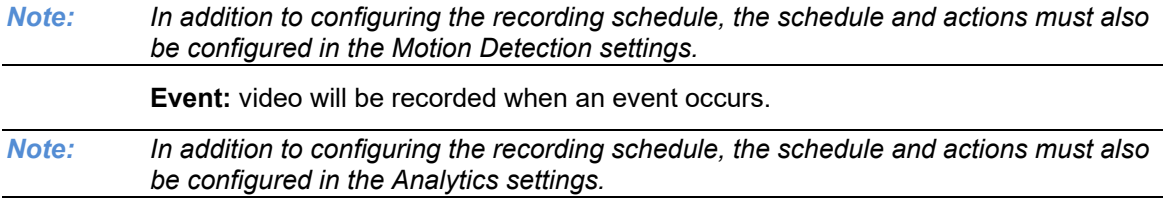

- 4. Click-and-drag the mouse on the time bar to set the record schedule.
- 5. Click **Save** to save the settings.

### <span id="page-44-0"></span>*Schedule Settings > Capture Schedule*

This camera includes an integrated microSD™ card slot that can be used to record images. The card slot is compatible with a microSD™ card up to 512GB. This section is used to define when images should be saved to the microSD card.

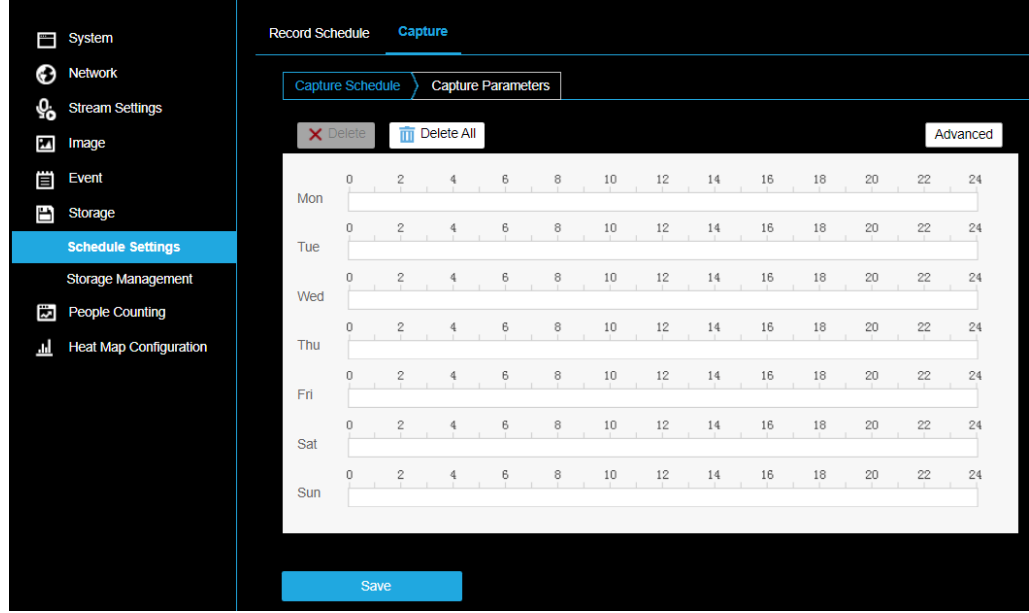

#### **To configure the capture schedule:**

- 1. Click on the time bar and drag the mouse to select the time period.
- *Note: Click on the selected time period to adjust the time period to the desired time by either moving the time bar or input the exact time period.*

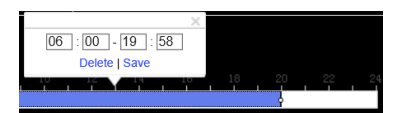

- Click **Delete All** to delete all schedules.
- 2. Move the mouse to the end of each day, a copy dialogue box pops up, and you can copy the current settings to other days.

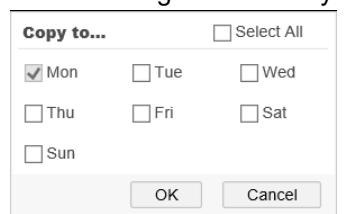

3. Click **Save** to save the settings.

## <span id="page-45-0"></span>*Schedule Settings > Capture Parameters*

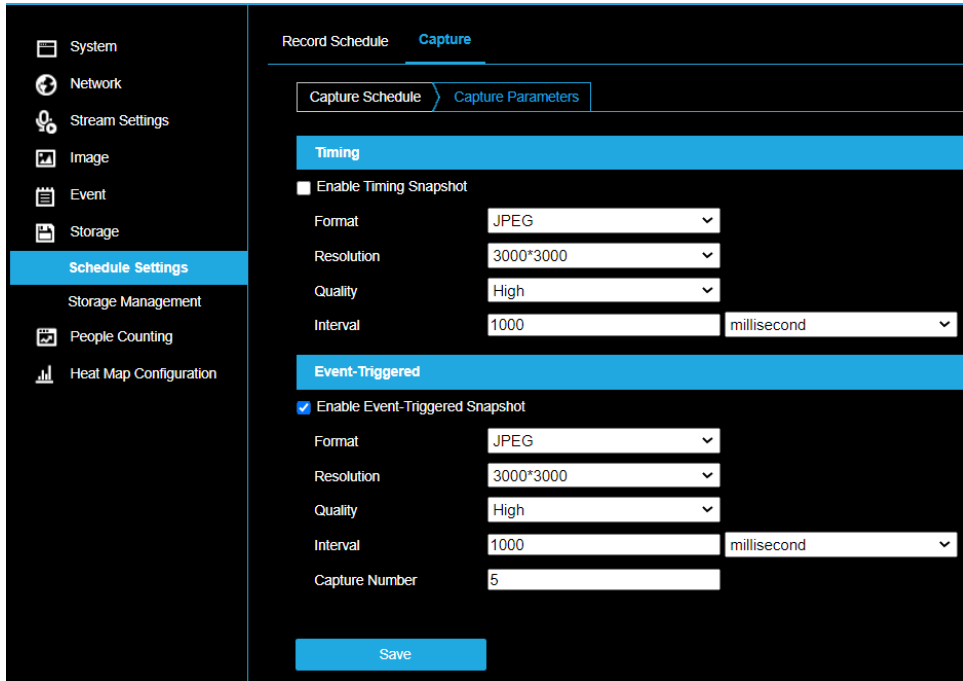

- 1. Check **Enable Timing Snapshot**.
- 2. Select the **Quality** and **Capture Interval**.
	- **Quality**: Low, Medium, High
	- **Interval**: length of time between images
		- o Available options are Millisecond, s (second), minute(s), hour, day(s)
- 3. Check **Enable Event-Triggered Snapshot**.
- 4. Select the **Quality**, **Interval**, and **Capture Number**.
	- **Quality**: Low, Medium, High
	- **Interval**: length of time between images
	- **Capture Number**: Quantity of images to capture
- 5. Click **Save** to save the settings.

### <span id="page-46-0"></span>*Storage Management*

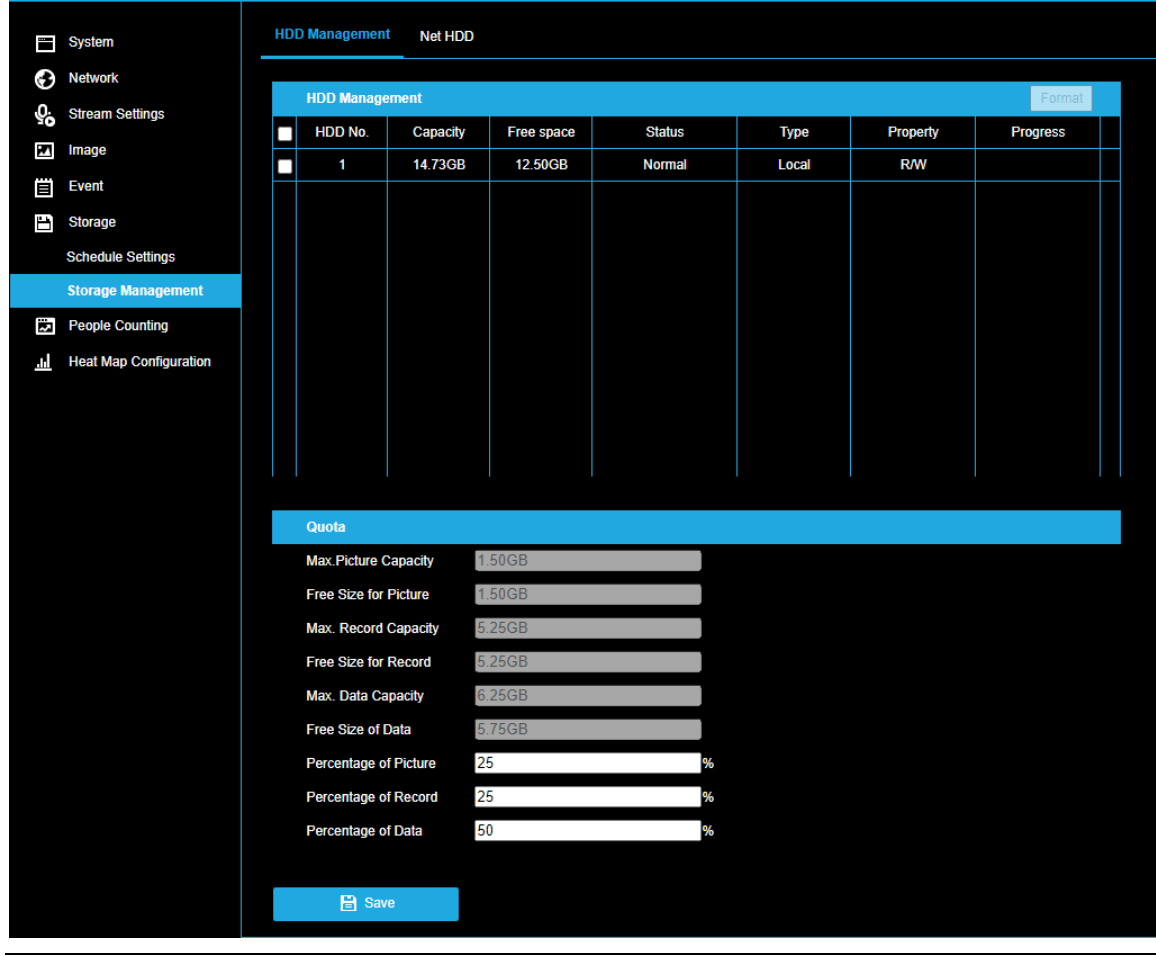

View the capacity, free space, status, type, formatting type, and property of the disk.

*Note: The camera must be powered off when installing or removing the microSD card.*

If the status of the disk is Uninitialized, check the corresponding checkbox to select the disk and click **Format** to start initializing the disk. When the initialization completes, the status of disk will become Normal.

- 1. Define the quota for record and pictures:
	- Input the quota percentage for picture and for record.
- 2. Click **Save** and **refresh** the browser page to activate the settings.

*Note: This camera model does not support writing to network hard drives.*

# <span id="page-47-0"></span>*People Counting*

People Counting provides the necessary data to assist in managing labor allocation at peak service times.

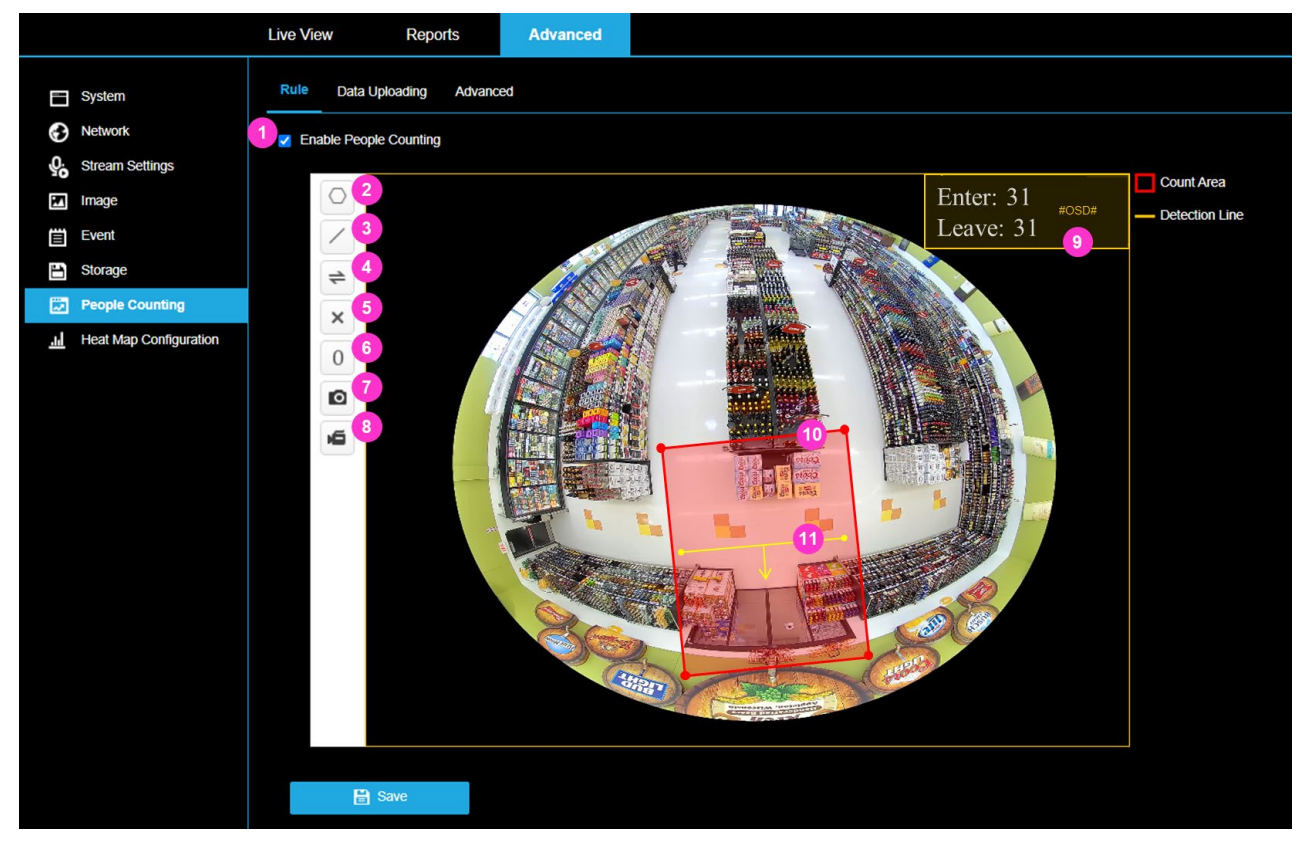

**IMPORTANT:** Set the date and time on the camera to ensure accuracy in your People Counting reports.

### **1. Enable People Counting**

People Counting is enabled when the checkbox is checked and disabled when unchecked.

#### **2. Draw Count (Detection) Area**

Draw your Count Area by left clicking on your mouse at each point of your area. Right-click when finished drawing your detection area.

*Note: The Count Area must be a convex polygon with a maximum of 10 sides. Drawing the Count Area where people may linger can impact counting accuracy.*

### **3. Add Detection Line**

Click and drag the detection line to adjust its position. To adjust its length and/or angle, use the end points on the detection line.

*Note: The yellow arrow indicates the direction recognized as entering.*

#### **4. Change Direction**

Changes the direction of the yellow arrow which is recognized as entering.

### **5. Delete Detection Line**

Deletes the detection line

### **6. Reset Counter**

Manually reset the Enter and/or Leave counts to zero.

**7. Capture Snapshot**

Manually captures a snapshot from live video and downloads the image to your computers downloads folder.

### **8. Start/Stop Recording**

Manually start and stop recording live video. The video will be saved to your local PC when recording is stopped.

#### **9. On-Screen Display**

Click inside the box and drag to reposition the OSD.

#### **10. Detection Area**

Defined area in which, people will be counted for crossing the associated detection line. The detection area can be resized by clicking on the endpoints and dragging to a new position. Click anywhere inside of the detection area and drag to move the entire area.

*Note: The Count Area must be a convex polygon with a maximum of 10 sides. Drawing the Count Area where people may linger can impact counting accuracy.*

#### **11. Detection Line**

Defined line, placed in a defined area, in which people will be counted as they enter and leave.

*Note: The detection line must remain within the detection area. The yellow arrow indicates the direction recognized as entering. The detection line length must be at least 10% of the width of the image.*

# <span id="page-49-0"></span>**Data Uploading**

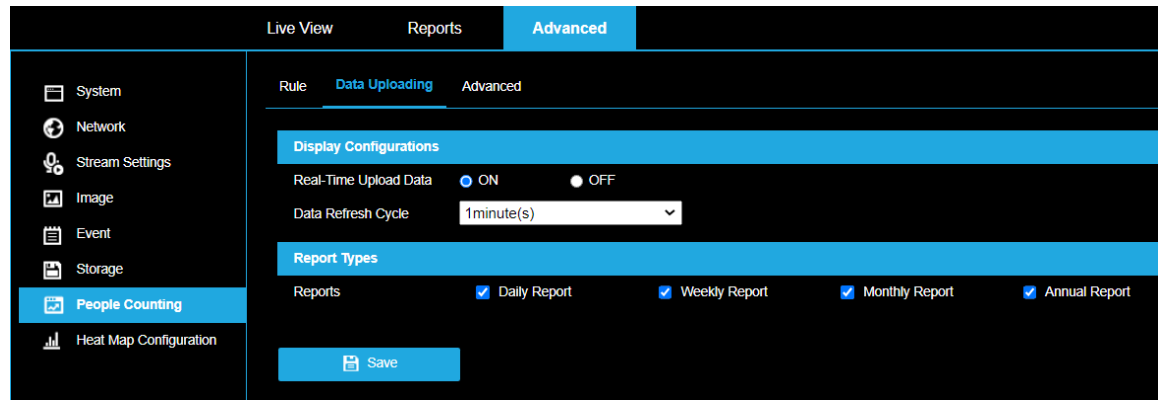

### **Display Configurations**

#### **Real-Time Upload Data**

- **ON**: Updates count data based on increment of time selected for Data Refresh Cycle.
- **OFF**: Turns off real time upload

#### **Data Refresh Cycle**

• Select how frequently data will be refreshed; 1, 5, 10, 15, 20, 30, and 60 minutes(s) are the available options.

#### **Report Types**

Select the report types you want generated and stored on the included microSD card. Daily Report, Weekly Report, Monthly Report, and Annual Report are selectable.

## <span id="page-49-1"></span>**Advanced**

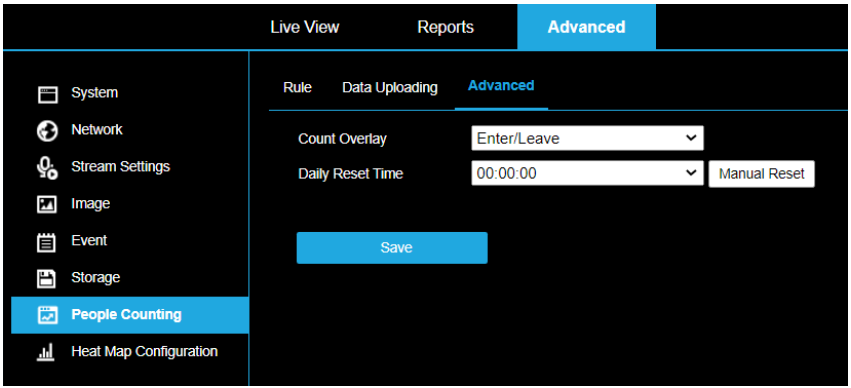

**Count Overlay** displays the count for the selected category in the Live and Recorded video.

- Enter: Displays the count of people that have entered the area.
- Leave: Displays the count of people that have left the area.
- Enter/Leave: Displays the count of people that have entered and left the area.
- None: Disables Count Overlay.

*Note: Disabling Count Overlay only removes the count from showing in the video and does not disable People Counting function.*

**Daily Reset Time** allows you to set up a daily reset time.

## <span id="page-50-0"></span>*Heat Map Configuration*

Heatmapping provides the necessary data to assist in managing labor allocation at peak service times as well as maximizing upsell opportunities by identifying high traffic areas.

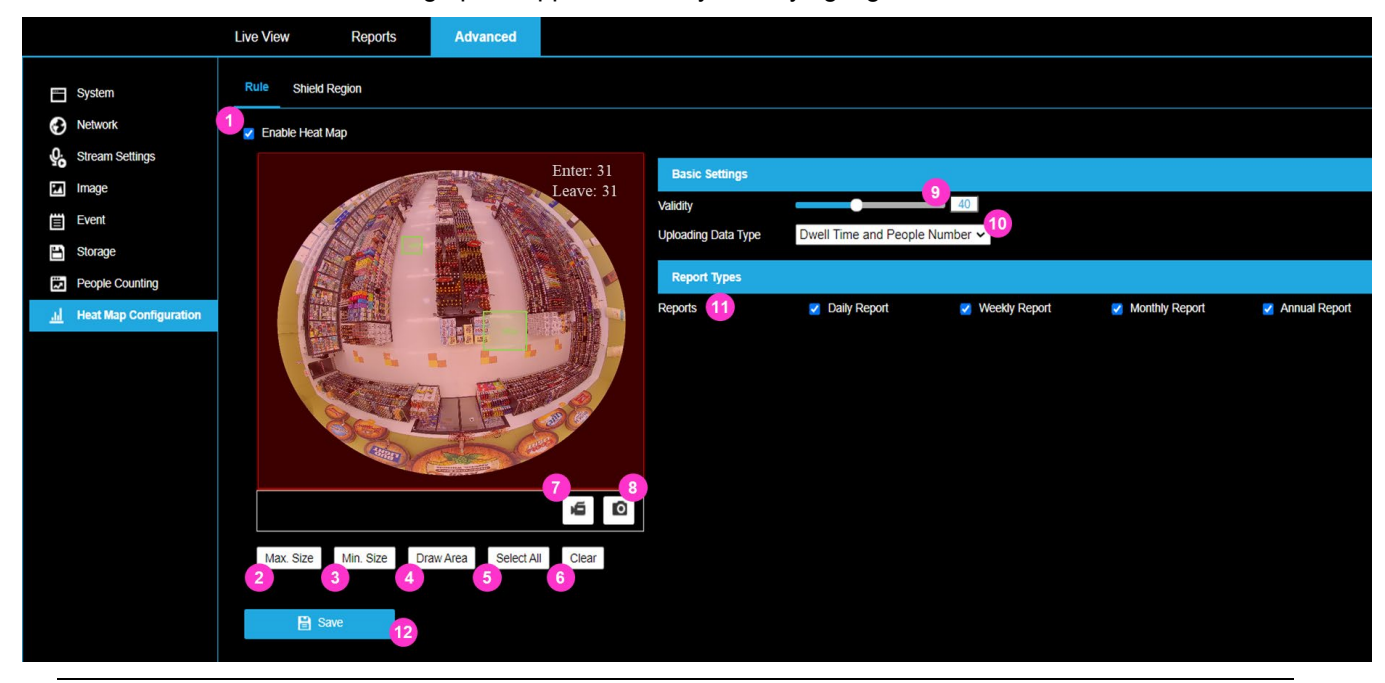

**IMPORTANT:** Set the date and time on the camera to ensure accuracy in your Heat Map reports*.*

#### **1. Enable Heat Map**

Heat Mapping is enabled when the checkbox is checked and disabled when unchecked.

#### **2. Max. Size**

The maximum size of a valid target. Targets larger than the max size box will not be detected.

To create a Min. Size detection box:

- Click on **Max. Size**.
- $\triangleright$  Adjust the size of the box to represent a person directly below the camera.

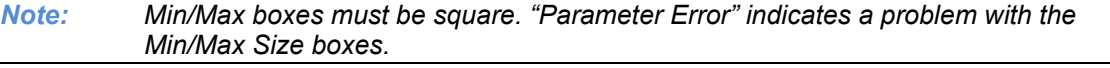

#### **3. Min. Size**

The minimum size of a valid target. Targets smaller than the min size box will not be detected.

To create a Min. Size detection box:

- Click on **Min. Size**.
- $\triangleright$  Adjust the size of the box to represent a person at the edge of the image.

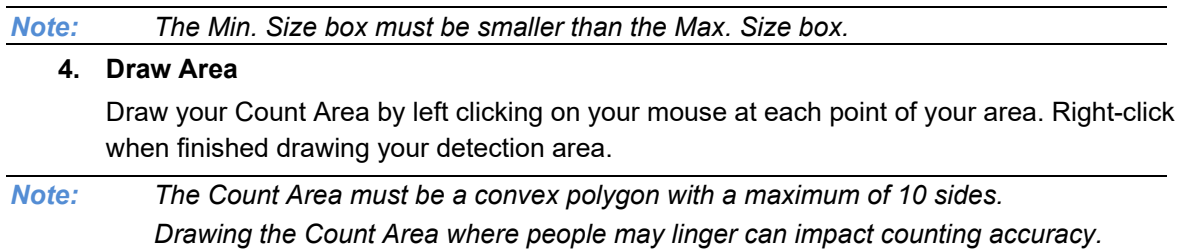

### **5. Select All**

Select the entire image as the detection area.

### **6. Clear**

Clear all detection areas and min/max boxes.

### **7. Start/Stop Recording**

Manually start and stop recording live video. The video will be saved to your local PC when recording is stopped.

### **8. Capture Snapshot**

Manually captures a snapshot from live video and downloads the image to your computers downloads folder.

### **9. Validity**

Validity is the percentage of the Min. Size detection box a target must fill to be considered a valid target. A low Validity setting may cause false positives, while a high Validity setting may miss smaller targets. A Validity setting of 40%-50% is recommended.

### **10. Uploading Data Type**

**Dwell Time** - uploads the dwell time data only.

**Dwell Time and People Number** – Uploads dwell time and number of people data.

### **11. Report Types**

Select the report types you want generated and stored on the included microSD card. Daily Report, Weekly Report, Monthly Report, and Annual Report are selectable.

### **12. Save**

Are any parts of this manual incomplete or unclear? Please let us know! Contact us a[t support@avertx.com](mailto:support@avertx.com) with your comments.

www.avertx.com

1-855-**2AVERTX** © 2021 AvertX

All rights reserved. No part of this publication may be reproduced by any means without written permission from AvertX. The information in this publication is believed to be accurate in all respects. However, AvertX cannot assume responsibility for any consequences resulting from the use thereof. The information contained herein is subject to change without notice. Revisions or new editions to this publication may be issued to incorporate such changes.